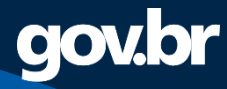

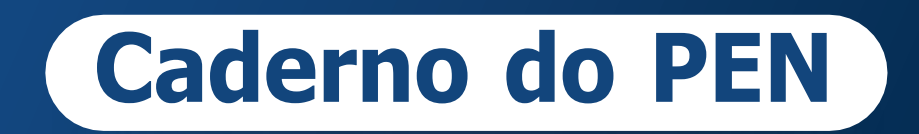

# Manual Técnico Operacional do **Tramita.GOV.BR**

**Versão 2 Abril de 2023**

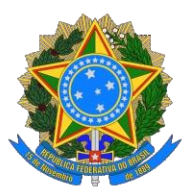

**MINISTÉRIO DA GESTÃO E DA INOVAÇÃO EM SERVIÇOS PÚBLICOS** Secretaria de Gestão e Inovação

Diretoria de Informações, Serviços e Sistemas de Gestão

**Ministra de Estado da Gest**ã**o e da Inova**çã**o em Servi**ç**os P**ú**blicos** Esther Dweck

**Secretaria de Gestão e Inovação** Roberto Seara Machado Pojo Rego

**Secretária Adjunta de Gestão e Inovação** Kathyana Dantas Machado Buonafina

### **Diretoria de Informações, Serviços e Sistemas de Gestão**

**Diretora** Priscila Andressa Corrêa Cabral

# **Coordenação-Geral de Soluções Negociais do Processo Eletrônico - CGESP**

**Coordenador-Geral** Pedro Henrique de Paiva Moreira da Silva

#### **Equipe Técnica**

Leandro Medeiros da Silva Lima Vinícius Rafael Lôbo de Mendonça

#### **Revisão**

Andrea Regina Lopes Ache Manuela Deolinda dos Santos da Silva Pires Pedro Henrique de Paiva Moreira da Silva Scheyla Cristina de Souza Belmiro do Amaral

# **Editoração e Arte**

Brenda Grazielle Mercês Silva Mônica Yumi Harada

Normalização Bibliográfica: Biblioteca do Ministério da Economia.

Brasil. Ministério da Economia. Secretaria Especial de Desburocratização, Gestão e Governo Digital. Secretaria de Gestão. Departamento do Processo Eletrônico Nacional em Rede. Caderno do PEN : manual operacional do Tramita.GOV.BR / Ministério da Economia, Secretaria Especial de Desburocratização, Gestão e Governo Digital, Secretaria de Gestão, Departamento do Processo Eletrônico Nacional em Rede. -- Brasília : DTPRO/SEGES/Ministério da Economia, 2022. 27 p. : il. 1. Processo Eletrônico Nacional – Brasil. 2. Tramitação de processos e documentos. 3. Documento digital. 4. Processo eletrônico. 5. Administração Pública Federal. 6. Brasil. Secretaria Especial de Desburocratização, Gestão e Governo Digital. I. Título. II. Manual operacional do Tramita.GOV.BR. CDD 341.35 CDU 37.077.3

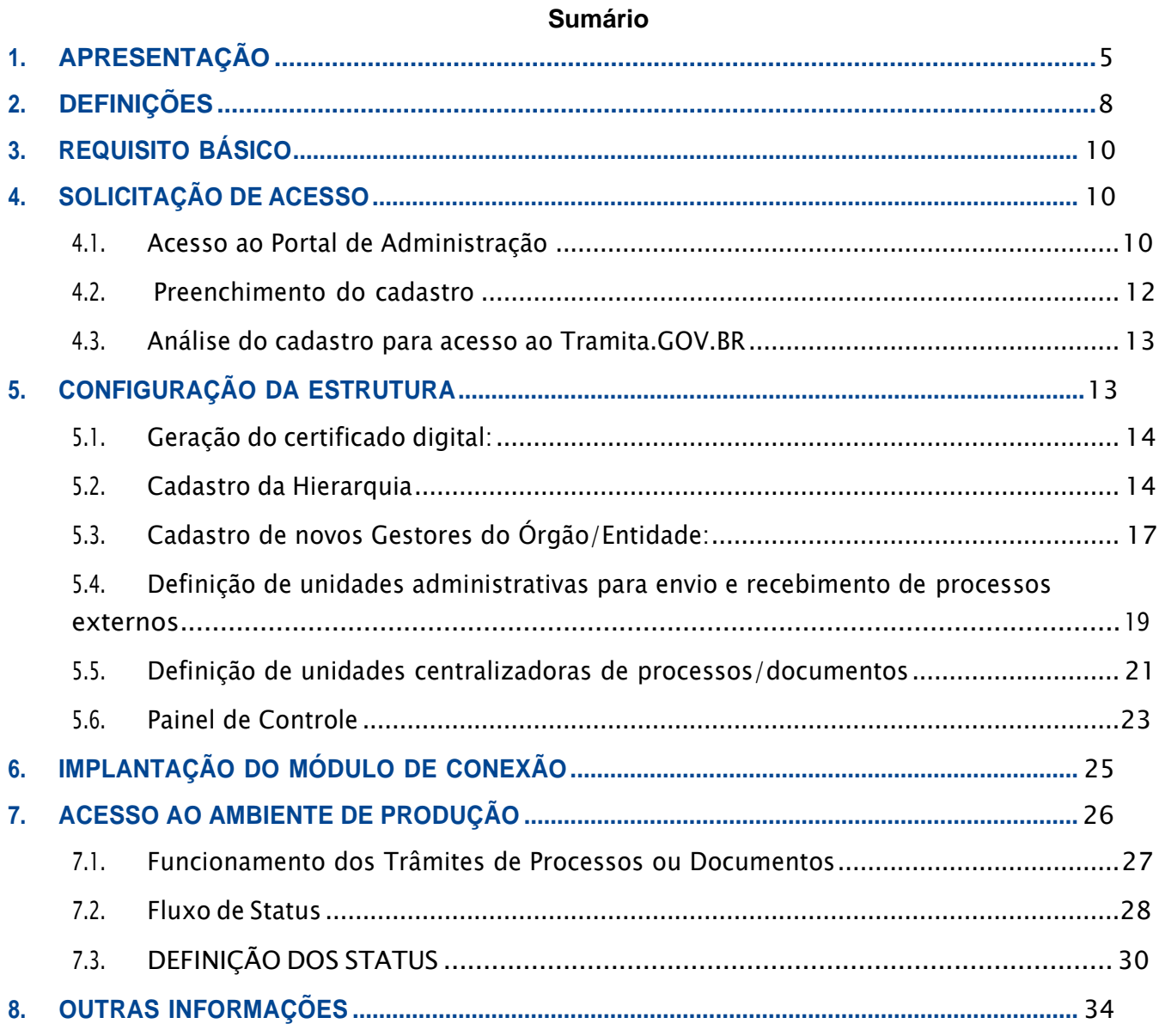

#### <span id="page-4-0"></span>**1. APRESENTAÇÃO**

Este manual operacional se destina a apresentar procedimentos para a implantação e utilização da plataforma de comunicação, o **Tramita.GOV.BR**, integrante do Processo Eletrônico Nacional (PEN), disponibilizada pela Secretaria de Gestão da Secretaria Especial de Desburocratização, Gestão e Governo Digital do Ministério da Economia, no âmbito dos órgãos e entidades da Administração Pública Federal direta, autárquica e fundacional.

O **Tramita.GOV.BR**, destina-se à tramitação de processos administrativos eletrônicos e ou documentos avulsos, em meio eletrônico, entre os diversos Sistemas de Processo Administrativo Eletrônico (SPE) existentes, com incrementos de segurança, integridade, agilidade e redução de custos no serviço público.

Tal medida alça a governança para a efetiva gestão e o trâmite processual, atendendo assim as necessidades e prioridades da Administração, visto que o **Tramita.GOV.BR** fará a interoperabilidade entre os mais diversos sistemas utilizados pelos órgãos e entidades da Administração Pública Federal, a exemplo do **Super.GOV.BR**, do Sistema Eletrônico de Informação (SEI), do Sistema AGU de Inteligência Jurídica (SAPIENS), do Sistema Integrado de Protocolização e Fluxo de Documentos Eletrônicos (e-DOC), do Sistema Integrado de Patrimônio, Administração e Contratos (SIPAC Protocolo), e do Sistema Unificado de Administração Pública (SUAP).

Pretende-se, com isso, dotar a Administração de ferramental totalmente eletrônico para a célere comunicação processual entre as diversas unidades administrativas, bem como entre órgãos e entidades dos Poderes da União, dos Estados, do Distrito Federal e dos Municípios, que tenham interesse em utilizar o **Tramita.GOV.BR**, proporcionando evidente economicidade, ganhos de produtividade e eficiência administrativa.

Assim, visando minimizar eventuais dúvidas e dificuldades na implantação de relevante plataforma de comunicação administrativa eletrônica, apresenta-se o passo a passo para a correta configuração e utilização do **Tramita.GOV.BR.**

> **Renato Ribeiro Fenili** *Secretário de Gestão*

Este Manual operacional, primeiro a ser publicado sobre a temática do Processo Eletrônico Nacional (PEN), tem o objetivo de inaugurar uma nova etapa nas comunicações administrativas no âmbito da Administração Pública Federal direta, autárquica e fundacional.

O Tramita.GOV.BR, plataforma disponibilizada e gerenciada pela Secretaria de Gestão da Secretaria Especial de Desburocratização, Gestão e Governo Digital do Ministério da Economia, permite o trâmite de processos administrativos eletrônicos ou documentos avulsos entre os diversos sistemas existentes, tais como Super.GOV.BR, SEI, Sistema AGU de Inteligência Jurídica (SAPIENS), Sistema Integrado de Protocolização e Fluxo de Documentos Eletrônicos (e-DOC), Sistema Integrado de Patrimônio, Administração e Contratos (SIPAC Protocolo), Sistema Unificado de Administração Pública (SUAP), dentre outros. Compõem a estrutura do Tramita.GOV.BR:

**(i)** Portal de Administração (Link para acesso: *[https://gestaopen.processoeletronico.gov.br/\)](https://gestaopen.processoeletronico.gov.br/);*

**(ii)** Application Programming Interface (API) SOAP;

**(iii)** Application Programming Interface (API) REST; e

**(iv)** Módulo de conexão com o sistema de processo eletrônico (SPE).

O projeto foi concebido para maximizar a compatibilidade entre diferentes sistemas, a partir de uma arquitetura bem estruturada e um padrão de interoperabilidade voltado para a preservação da informação processual, garantindo a integridade destas informações, de modo a se ter o mesmo teor processual nos diferentes órgãos pelos quais o processo tenha tramitado, e nunca o oposto.

Dentre as principais vantagens do Tramita.GOV.BR, destacam-se:

**(i)** Redução do tempo de tramitação entre órgãos/entidades;

**(ii)** Tramitação 100% digital;

**(iii)** Redução de custos financeiros e ambientais associados à impressão e à tramitação física;

**(iv)** Infraestrutura centralizada pelo Ministério da Economia;

**(v)** Tramitação segura de processos administrativos/documentos avulsos;

**(vi)** Confirmação da realização do trâmite de processos administrativos /documentos avulsos; e

**(vii)** Trâmite eletrônico independentemente da tecnologia e sistema de processo eletrônico adotado, devido à definição e ao estabelecimento de um protocolo comum para tramitação.

Este guia é parte integrante da **Portaria SEGES nº 9.412, de 26 de outubro de 2022**, a

qual estabelece as regras de implantação do Tramita.GOV.BR, no âmbito da administração pública federal direta, autárquica e fundacional, assim como para os órgãos e entidades dos Poderes da União, dos Estados, do Distrito Federal e dos Municípios, que tenham interesse em utilizar o sistema, conforme modelo constante do anexo da referida Portaria.

#### <span id="page-7-0"></span>**2. DEFINIÇÕES**

- *Application Programming Interface* **(API) SOAP**: conjunto de operações via *webservices* para trâmite de documentos e processos desenvolvidos conforme o protocolo SOAP.
- *Application Programming Interface* **(API) REST**: conjunto de operações via *webservices* para trâmite de documentos e processos desenvolvidos de acordo com o padrão REST.
- **Certificado Digital:** Arquivo eletrônico que funciona como uma assinatura digital, garantindo proteção às transações eletrônicas e outros serviços via internet, de maneira que pessoas (físicas e jurídicas) se identifiquem e assinem digitalmente, de qualquer lugar do mundo, com mais segurança e agilidade. Desenvolvido especificamente para oferecer segurança, autenticidade, confidencialidade e integridade às informações eletrônicas. É como um documento de identidade eletrônico, que garante a identidade das partes envolvidas.
- **Documento avulso**: informação registrada, em meio eletrônico, qualquer que seja o suporte ou formato, que não está reunida e ordenada em processo.
- **Gestor de Protocolo**: Servidor do órgão ou da entidade, encarregado da implantação e gestão da operação do Tramita.GOV.BR, por meio da configuração de unidades administrativas centralizadoras, e de monitoramento dos trâmites e outras atividades necessárias para utilização plena da solução. O papel de gestor não está restrito apenas a área de protocolo, podendo ser ocupado também por servidores de outras áreas. A definição de quem será indicado, quantos servidores serão indicados e quais perfis estes receberão é de responsabilidade do órgão ou da entidade solicitante.
- **Interoperabilidade:** Característica que se refere à capacidade de diversos sistemas e organizações trabalharem em conjunto (interoperar), de modo a garantir que pessoas, organizações e sistemas computacionais interajam para trocar informações de maneira eficaz e eficiente.
- **Módulo de conexão com Tramita.GOV.BR:** ferramenta complementar, instalada separadamente, utilizada para possibilitar a interoperabilidade do SPE com o Tramita.GOV.BR. Como exemplo, o módulo de conexão do Super.GOV.BR com o Tramita.GOV.BR.
- **Número de Registro Eletrônico (NRE):** Referência numérica fixa, que não se altera à medida que novos trâmites do processo são realizados. O NRE está relacionado ao Número Único de Protocolo (NUP) ou Número do Processo. Portanto, não muda durante os trâmites realizados por meio do Tramita.GOV.BR.
- **Portal de Administração**: site de gerenciamento do Tramita.GOV.BR, utilizado pelos gestores de protocolos. No site é possível configurar unidades administrativas e unidades centralizadoras, cadastrar novos gestores e monitorar os trâmites de processos por meio do Painel de Controle.
- **Portal do Processo Eletrônico Nacional**: Site oficial do PEN, que consolida todas as informações relacionadas ao TramitaGOV.BR, mantido pela Secretaria de Gestão, da Secretaria Especial de Desburocratização, Gestão e Governo Digital do Ministério da Economia.

Manual Técnico Operacional do **Tramita.GOV.BR**

- **Processo administrativo eletrônico**: conjunto de documentos digitais, oficialmente reunidos e ordenados no decurso de uma ação administrativa, cujos atos processuais são registrados e disponibilizados em meio eletrônico.
- **Processo Eletrônico Nacional (PEN):** infraestrutura pública de processo administrativo eletrônico, que visa à obtenção de substanciais melhorias no desempenho da gestão processual, com **ganhos em agilidade, produtividade, satisfação do público usuário e redução de custos**.
- **Sistema de Processo Administrativo Eletrônico (SPE):** sistema informatizado de gerenciamento de processos administrativos eletrônicos e documentos avulsos, em meio eletrônico, utilizado por órgão ou entidade pública, no exercício das suas atividades administrativas.
- **Sistema Eletrônico de Informações (SEI):** software desenvolvido pelo Tribunal Regional Federal da 4ª Região para o trâmite dos processos administrativos eletrônicos e o compartilhamento de experiências em gestão documentos e gestão da tecnologia da informação.
- **Sistema Único de Processo Eletrônico em Rede - Super.GOV.BR**: ferramenta informatizada integrante da plataforma do Sistema Integrado de Administração de Serviços Gerais - SIASG, disponibilizada pela Secretaria de Gestão da Secretaria Especial de Desburocratização, Gestão e Governo Digital do Ministério da Economia, para o controlee movimentação de processos administrativos eletrônicos para a Administração Pública federal direta, autárquica e fundacional.
- **Sistema de Serviços Gerais – SISG:** parte integrante de um sistema administrativo orgânico que engloba a Administração Pública Federal direta, autárquica e fundacional, num esforço de coordenação das atividades de logística pública com vistas a maior eficiência, centralizando algumas atividades sob a forma de sistemas, com o intuito de estabelecer uma coordenação eficiente, padronizada e transparente, visando a redução de custos operacionais para a Administração.
- **Sistema de Organização e Inovação Institucional do Governo Federal – SIORG:** sistema estruturante das atividades de desenvolvimento organizacional dos órgãos e entidades da administração direta, autárquica e fundacional do Poder Executivo Federal, apoiado na construção de espaços de articulação, intercâmbio e construção de consensos entre dirigentes e técnicos das unidades dos órgãos e entidades com atuação em temas de gestão.

#### **qov.br**

#### <span id="page-9-0"></span>3. REQUISITO BÁSICO

Por se tratar de ferramenta online voltada para a tramitação de processos administrativos e documentos avulsos entre diferentes Sistemas de Processo Administrativo Eletrônico - SPE, o único requisito necessário para a utilização do Tramita.GOV.BR é possuir um SPE conectado à Internet.

#### <span id="page-9-1"></span>4. SOLICITAÇÃO DE ACESSO

Todo procedimento referente ao contato inicial do órgão ou entidade com o Tramita.GOV.BR é realizado em ambiente de homologação, com o objetivo de assegurar a correta configuração da plataforma antes de se autorizar sua adoção em ambiente de produção, de modo a minimizar eventuais falhas de operação e seus impactos nos órgãos usuários.

Os procedimentos operacionais para a utilização do ambiente de homologação estão definidos nos capítulos de 5, 6 e 7, abaixo, em modelo explicativo para a introdução facilitada ao sistema. Os dados referentes ao ambiente de produção estão no capítulo 8.

O presente Manual Operacional trata apenas das operações a serem executadas no Portal de Administração do Tramita.GOV.BR e dos procedimentos de testes para validação da integração da plataforma ao SPE do órgão. Orientações específicas referentes à configuração do módulo de integração ao Tramita.GOV.BR para o Super.GOV.BR e SEI ou às demais soluçõesde conexão ao SPE devem ser consultadas no endereço: *https://github.com/spbgovbr/mod- seipen/releases.*

#### 4.1. Acesso ao Portal de Administração

<span id="page-9-2"></span>• Para acessar o ambiente **de Homologação**, o endereço é *[https://homolog.gestaopen.processoeletronico.gov.br/.](https://homolog.gestaopen.processoeletronico.gov.br/)*

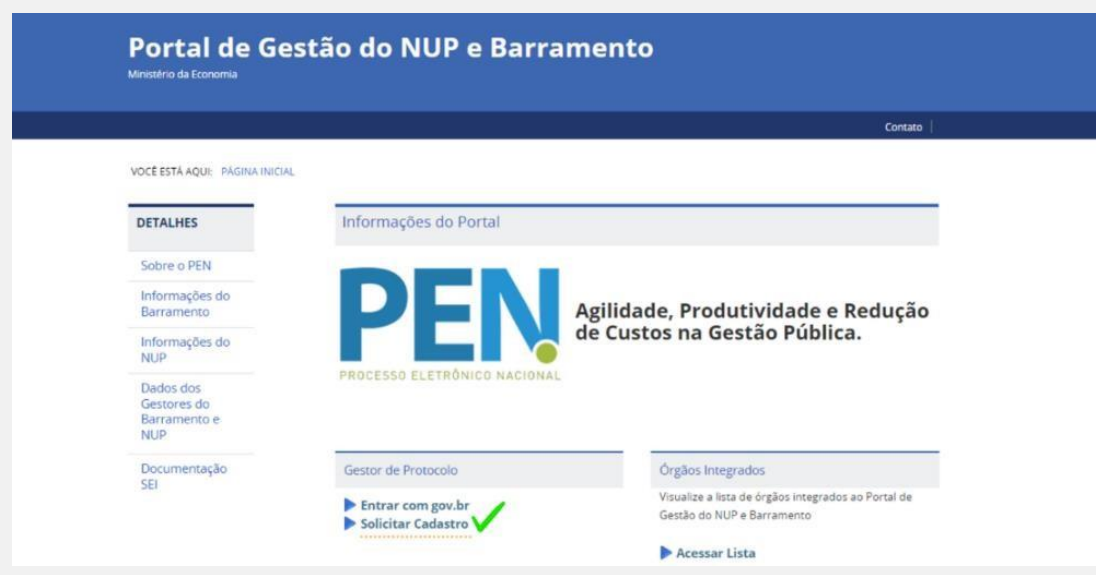

*Figura 1 - Tela de acesso ao Portal*

#### **qov.br**

• No fluxo a seguir, estão detalhadas todas as etapas necessárias para solicitar o acesso ao Tramita.GOV.BR.

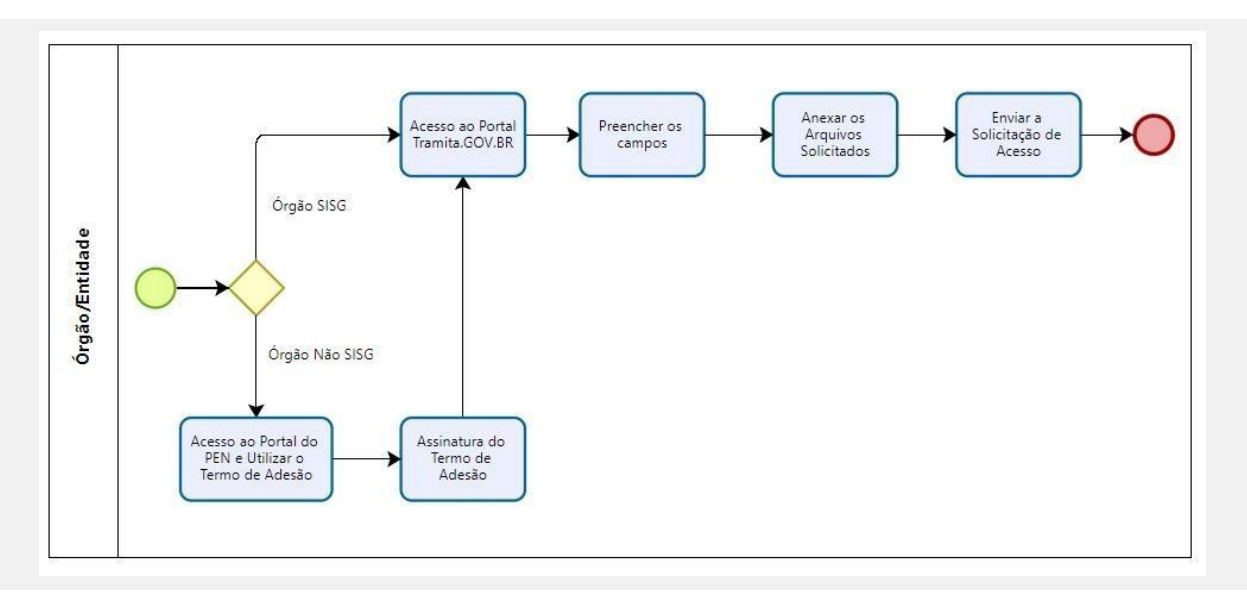

*Figura 2 - Etapas para solicitação de acesso ao Tramita.GOV.BR*

• Assim, conforme o fluxo, as atividades dessa etapa são diferentes de acordo com a classificação do órgão ou da entidade interessada em realizar o acesso a plataforma, veja no quadro abaixo:

| <b>ÓRGÃOS SISG</b>           | Passo 1. O Gestor de Protocolo deverá acessar o Portal do<br>Tramita.GOV.BR, no endereço indicado no item 5.1 acima;<br>Passo 2. Preencher os campos solicitados no portal;<br>Passo 3: Anexar os arquivos solicitados;<br>Passo 4: Submeter a solicitação de acesso ao Tramita.GOV.BR.                                                                                                    |
|------------------------------|----------------------------------------------------------------------------------------------------|
| ÓRGÃOS NÃO SISG <sup>1</sup> | Passo 1. Um representante do órgão ou da entidade deverá acessar<br>o Portal do PEN (gov.br/pen) e realizar o download do Modelo de<br>Termo de Adesão, na seção de modelos do Tramita. GOV.BR;<br>Passo 2. Providenciar o preenchimento do documento e sua<br>assinatura por dirigente da instituição, podendo ser o cargo<br>equivalente a secretário-executivo no caso dos Ministérios;<br>Passo 3. O Gestor de Protocolo deverá acessar o Portal do<br>Tramita. GOV. BR, no endereço indicado no item 5.1 acima;<br>Passo 4. Preencher os campos solicitados no portal;<br>Passo 5: Anexar os arquivos solicitados, devendo o Termo de<br>Adesão ser incluído no campo documento comprobatório;<br>Passo 6: Submeter a solicitação de acesso ao Tramita.GOV.BR |

Manual Técnico Operacional do **Tramita.GOV.BR** <sup>1</sup> Órgãos ou entidades não integrados ao SISG, conforme conceituado no Capítulo 3. Definições.

#### **4.2. Preenchimento do cadastro**

<span id="page-11-0"></span>Para o envio da solicitação de acesso, todos os campos são de preenchimento obrigatório. Segue o passo a passo com as orientações para o preenchimento dos campos na tela de solicitação do cadastro.

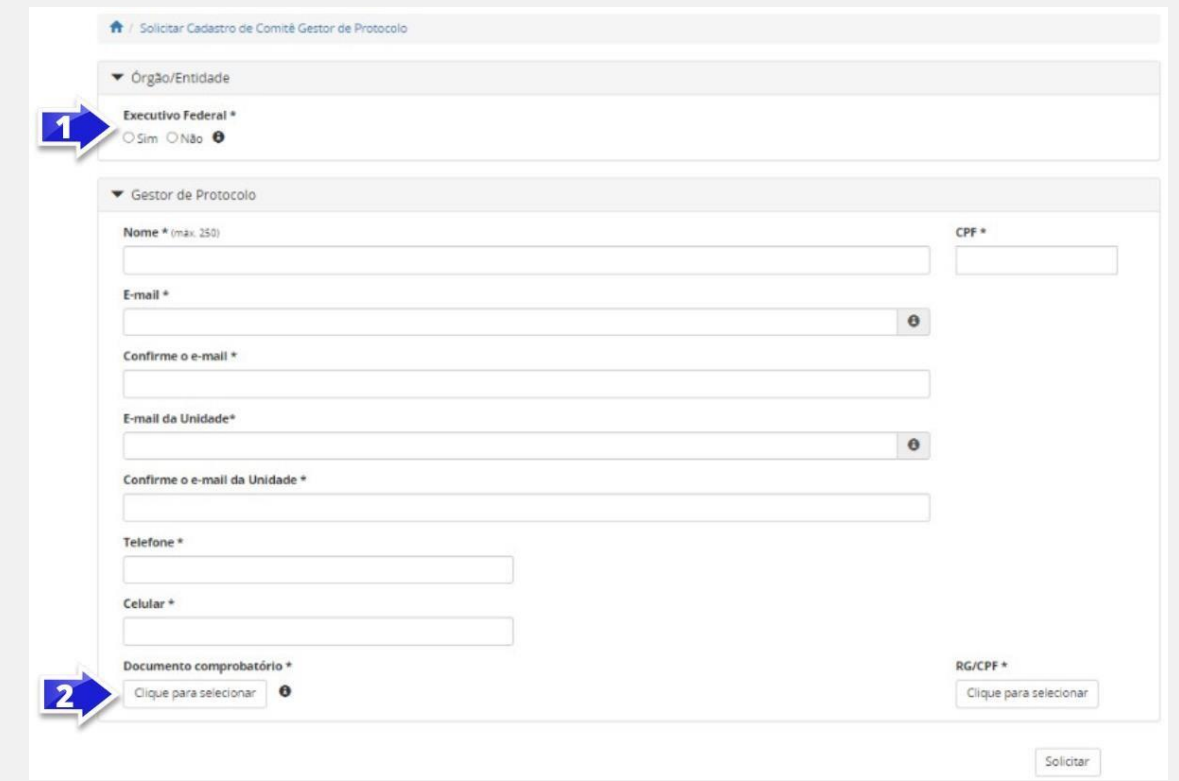

*Figura 3 - Campos para preenchimento da Tela de Acesso*

#### **a. Executivo Federal**

Importante! Os gestores de órgãos/entidades com estrutura hierárquica mantida pelo SIORG devem sempre marcar a unidade administrativa raiz. Por exemplo: o Gestor que trabalha no Ministério da Economia, ao solicitar o acesso, deve marcar a unidade administrativa "Ministério da Economia", e não unidades abaixo dela.

**a.1.** Caso o órgão ou a entidade pertença ao poder Executivo da esfera federal, marque a opção como "**Sim",** para que a estrutura seja recuperada do cadastro do Órgão/Entidade no SIORG. Assim, o sistema apresentará a Unidade Administrativa raiz da estrutura do SIORG. Navegue pela estrutura até encontrar o Órgão/Entidade representado e selecione-o para prosseguir com a solicitação.

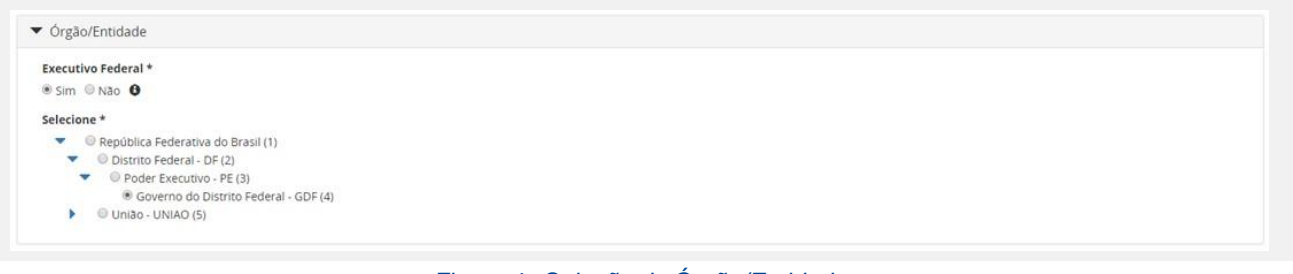

*Figura 4 - Seleção de Órgão/Entidade*

Manual Técnico Operacional do **Tramita.GOV.BR**

#### **b. Órgão ou entidade que não pertence ao executivo federal**

**b.1.** Caso o órgão ou a entidade representada não pertença ao poder Executivo Federal, marque a opção como "Não" e preencha manualmente os dados de identificação. Os dados solicitados são: Nome, Sigla, UF, CNPJ, Endereço <sup>e</sup> CEP.

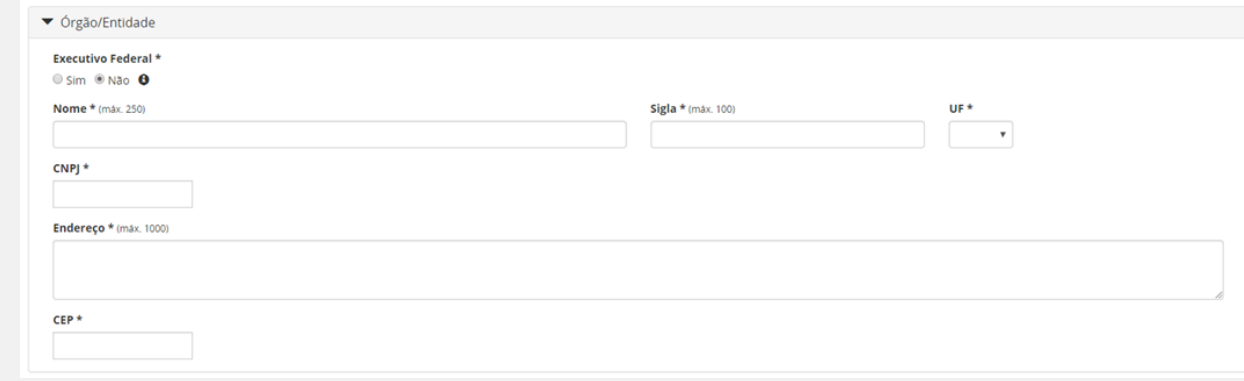

*Figura 5: Tela de Cadastro Órgãos não SIORG*

#### **\*\* Campo Documento comprobatório**

Durante o preenchimento dos dados do Gestor de Protocolo, o sistema solicita a anexação de uma Portaria ou outro documento de designação, que comprove sua competência para exercer esta função para o Órgão/ Entidade solicitante.

Os órgãos/entidades não integrantes da administração pública federal direta, autárquica e fundacional devem **obrigatoriamente** incluir o Termo de Adesão ao Tramita.GOV.BR nesse campo, conforme modelo aprovado pela **Portaria SEGES nº 9.412, de 26 de outubro de 2022**.

#### <span id="page-12-0"></span>**4.3. Análise do cadastro para acesso ao Tramita.GOV.BR**

Após a conclusão da solicitação de cadastramento do primeiro Gestor Protocolo, os administradores do Tramita.GOV.BR receberão uma notificação para analisar o cadastro. Nessa análise, serão verificados o instrumento normativo enviado, a vinculação ao órgão ou a entidade, indicados e os demais dados cadastrais informados pelo responsável. Uma vez aprovado o cadastro, o gestor será notificado por e-mail para dar continuidade ao processo.

Efetivado o cadastro, este gestor se torna responsável pelos demais cadastros referentes a seu órgão ou a sua entidade, bem como a configuração da hierarquia, a geração do certificado digital e o cadastramento de outros gestores.

#### <span id="page-12-1"></span>5. CONFIGURAÇÃO DA ESTRUTURA

Tendo o cadastro aprovado, o Gestor do protocolo terá o acesso liberado ao Portal de Administração, visando a configuração da estrutura organizacional da instituição.

No fluxo abaixo, estão consolidadas as principais atividades a serem realizadas pelo gestor responsável pelo Tramita.GOV.BR:

Manual Técnico Operacional do **Tramita.GOV.BR**

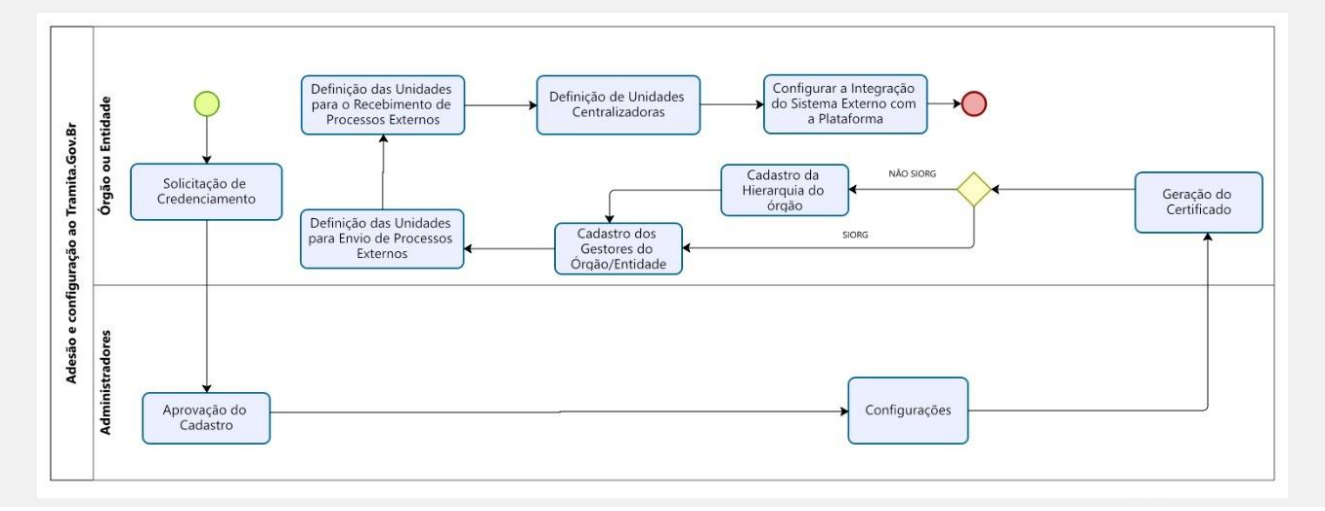

#### *Figura 6 - Etapas de configuração do Tramita.GOV.BR*

#### <span id="page-13-0"></span>**5.1. Geração do certificado digital:**

- O certificado digital é a garantia, dentro do Tramita.GOV.BR, de que o SPE conectado pertence de fato ao órgão que realizou o cadastro no Portal.
- Ele é gerado pelos gestores de protocolo no Portal do Tramita.GOV.BR, por meio da funcionalidade localizada no menu Administração > Opção "Sistemas de Processo Administrativo Eletrônico".
- O certificado é gerado por meio da ação "Gerar Certificado". Antes de sair da tela de geração, não se esqueça de salvar a senha e o certificado em algum lugar seguro. O certificado é vinculado automaticamente ao órgão ou a entidade no Portal de administração e se torna confiável para o Tramita.GOV.BR.

|                                | Data da criação  | Data da inativação Autenticação Situação |             |       |        |          |                   |
|--------------------------------|------------------|------------------------------------------|-------------|-------|--------|----------|-------------------|
|                                | 16/09/2022 09:53 | ٠                                        | Certificado | Ativo | Editar | Inativar | Gerar Certificado |
| /ME/PR/PE/UNIAO)               | 13/09/2022 14:40 | ×,                                       | Certificado | Ativo | Editar | Inativar | Gerar Certificado |
|                                | 09/09/2022 11:09 |                                          | Certificado | Ativo | Editar | Inativar | Gerar Certificado |
|                                | 29/08/2022 16:10 | $\overline{\phantom{a}}$                 | Certificado | Ativo | Editar | Inativar | Gerar Certificado |
|                                | 09/08/2022 09:46 | ۷                                        | Certificado | Ativo | Editar | Inativar | Gerar Certificado |
|                                | 05/08/2022 17:29 | ×                                        | Certificado | Ativo | Editar | Inativar | Gerar Certificado |
|                                | 05/08/2022 17:28 |                                          | Certificado | Ativo | Editar | Inativar | Gerar Certificado |
|                                | 01/07/2022 17:14 | ÷                                        | Certificado | Ativo | Editar | Inativar | Gerar Certificado |
| V(AO)                          | 01/07/2022 16:32 | $\overline{\phantom{a}}$                 | Certificado | Ativo | Editar | Inativar | Gerar Certificado |
| DG/SEGES/SEDGG/ME/PR/PE/UNIAO) | 30/06/2022 09:59 | $\overline{\phantom{a}}$                 | Certificado | Ativo | Editar | Inativar | Gerar Certificado |

*Figura 7: Geração de Certificado por meio do Portal do Barramento*

#### <span id="page-13-1"></span>**5.2. Cadastro da Hierarquia**

Importante! Aos órgãos/entidades com estrutura hierárquica mantida pelo SIORG, não é permitido o cadastro de novas unidades, sendo necessário solicitar eventuais ajustes, guando necessários, à área responsável pela gestão do SIORG na organização.

Já os órgãos e as entidades que não se enquadram no disposto acima poderão cadastrar ou modificar a sua estrutura, por meio da funcionalidade "Comitê de Gestão de Protocolo".

É responsabilidade do órgão e da entidade, em processo de implantação, definir quais e quantas unidades da sua estrutura hierárquica serão cadastradas no Portal.

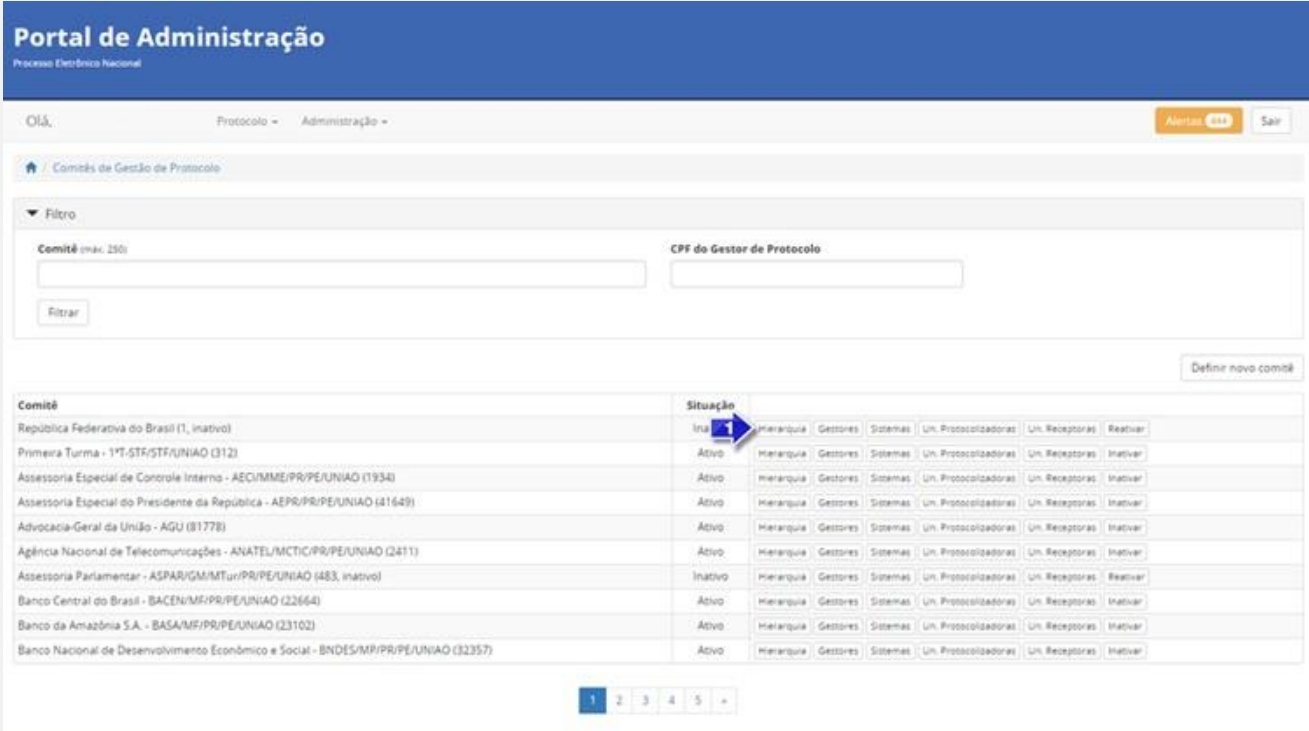

*Figura 8 - Opção Hierarquia do Menu*

**5.2.1.** Para realizar o cadastro ou alteração de uma árvore de Unidades Administrativas, clique no botão "Hierarquia". O sistema apresentará uma tela com algumas funcionalidades.

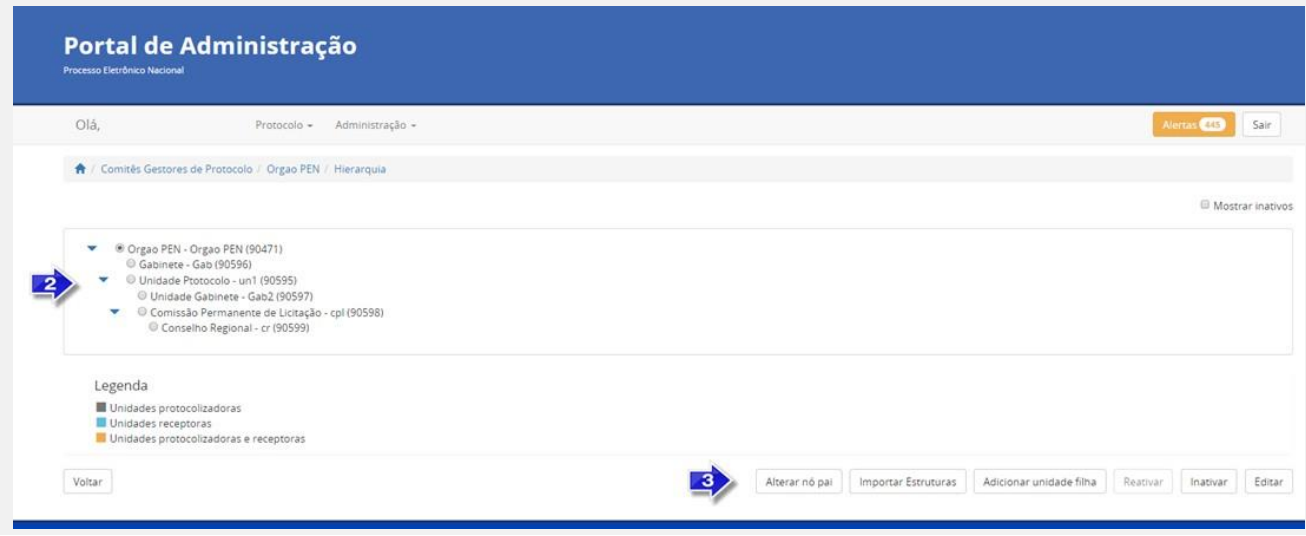

*Figura 9 - Visualização e Edição da Hierarquia*

- **5.2.2.** Estrutura de Unidades Administrativas: As unidades são exibidas em formato de lista expansível: havendo unidades abaixo delas na hierarquia, é possível exibi-las clicando-se na seta para a direita ( ) para expandir a lista. A lista já expandida fica assinalada com a seta para baixo ( ), na qual se pode clicar novamente para recolhê-la. Os níveis hierárquicos serão exibidos da esquerda para a direita, ou seja, uma unidade abaixo na hierarquia estará alinhada mais à direita que sua superior.
- **5.2.3.** Funcionalidades de alteração na Estrutura de Unidades Administrativas:
	- **a. Alterar "nó pai"** Ao clicar, o usuário seleciona uma unidade administrativa para indicar um novo "**nó pai**", ou seja, uma unidade *-* dentre as já cadastradas - que estará *acima* da unidade selecionada na hierarquia.
	- **b. Adicionar unidade filha**  Operação inversa à descrita acima: ao clicar, o usuário cria Unidade Administrativa *abaixo* da unidade selecionada, devendo preencher um formulário com os dados: **Nome, Sigla, Código no Órgão/Entidade e Descrição** da unidade filha:

**OBS:** Como boa prática, indica-se cadastrar apenas a primeira letra de cada palavra em caixa alta, por exemplo: "Diretoria de Informações, Serviços e Sistemas de Gestão". Portanto, evite cadastrar todo o nome da unidade em caixa alta**.**

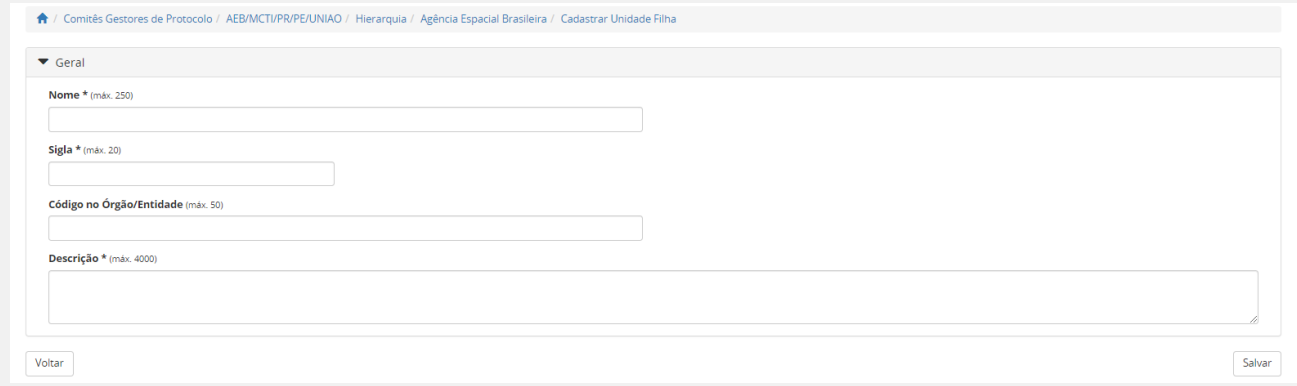

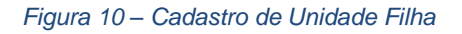

- **c. Reativar**  Após o usuário habilitar a caixa de seleção "Mostrar inativos" e selecionar uma unidade na estrutura, o sistema possibilita reativar a unidade selecionada na estrutura organizacional.
- **d. Inativar** Ao clicar, o sistema permite inativar a estrutura organizacional.
- **e. Visualizar**  Ao clicar, o sistema apresenta as informações cadastrais da Unidade Administrativa selecionada.

#### **5.3. Cadastro de novos Gestores do Órgão/Entidade:**

<span id="page-16-0"></span>Nesta funcionalidade, o Gestor de Protocolo, previamente cadastrado e devidamente aprovado pelos administradores do Tramita.GOV.BR, poderá adicionar novos colaboradores, que poderão auxiliar na administração das configurações de seu sistema. Esta funcionalidade está disponível no menu **Protocolo > Comitês Gestores de Protocolo.**

**5.3.1.** Para cadastrar o Gestor, basta clicar no botão "Gestores", como na captura de tela a seguir:

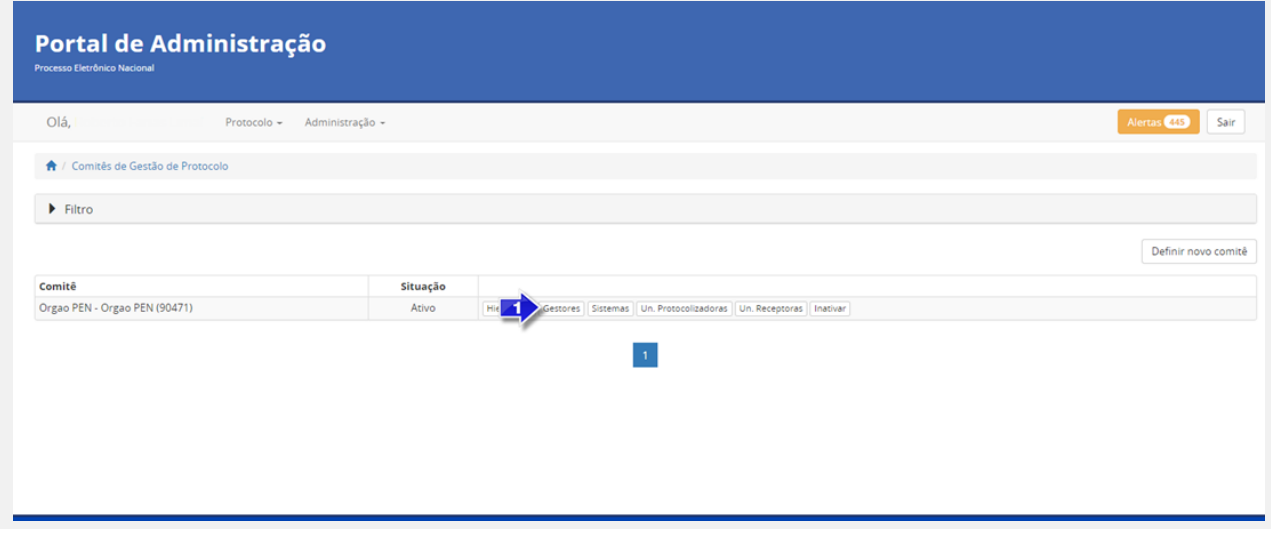

*Figura 11 - Menu Gestores*

**5.3.2.** Na tela seguinte, basta clicar em "Adicionar gestor".

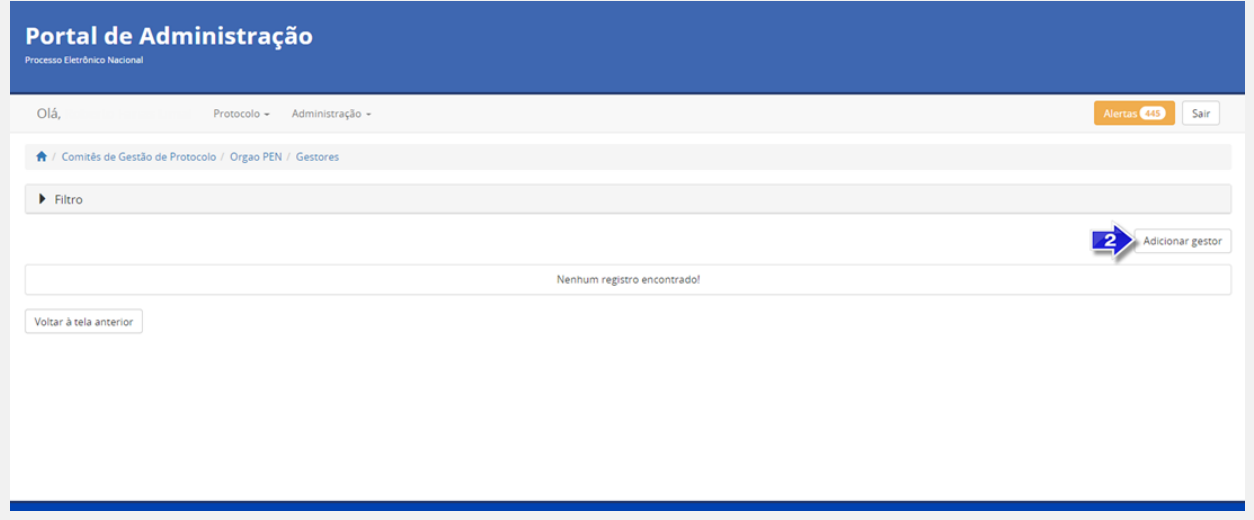

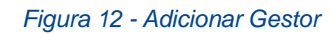

**5.3.3.** Em seguida, deve ser inserido o CPF do gestor a ser cadastrado, clicando-se em seguida no Botão "Procurar". Caso o novo gestor não seja localizado, o usuário deverá preencher os dados no formulário e clicar no botão "Cadastrar e adicionar

como gestor de protocolo". O sistema enviará um e-mail para o endereço indicado, para que este gestor cadastrado defina uma senha para ter acesso ao Portal (forma de acesso: CPF e senha ou acesso GOV.BR)

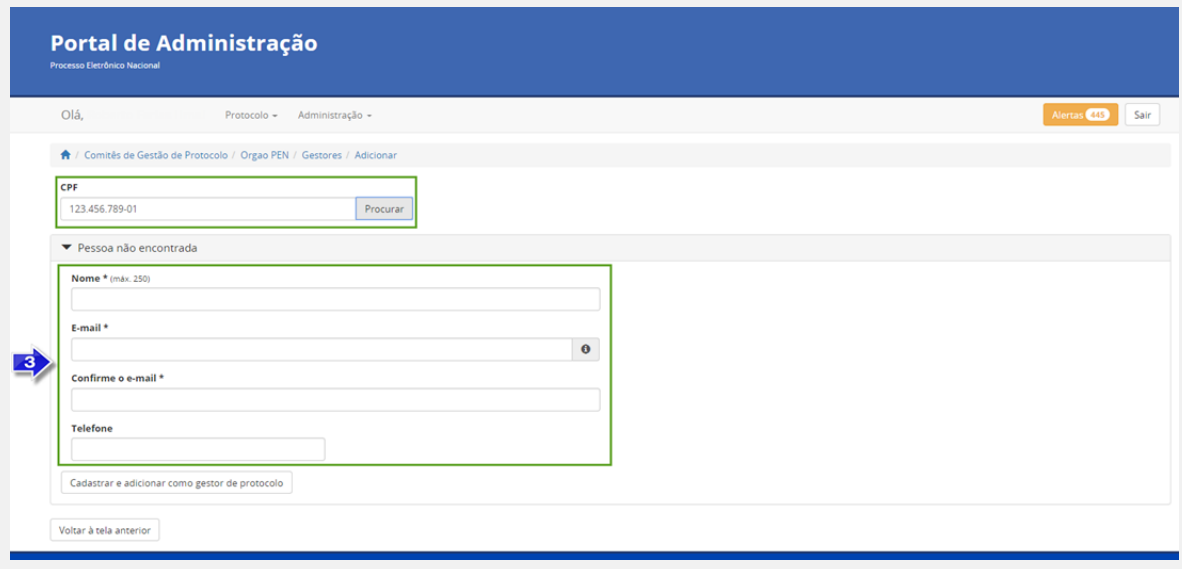

*Figura 13 - Dados do Gestor de Protocolo*

**5.3.4.** Se o Gestor já estiver cadastrado, ao inserir um CPF e clicar no botão "Procurar",os dados já serão resgatados automaticamente, bastando ao usuário clicar no botão "Adicionar como gestor de protocolo".

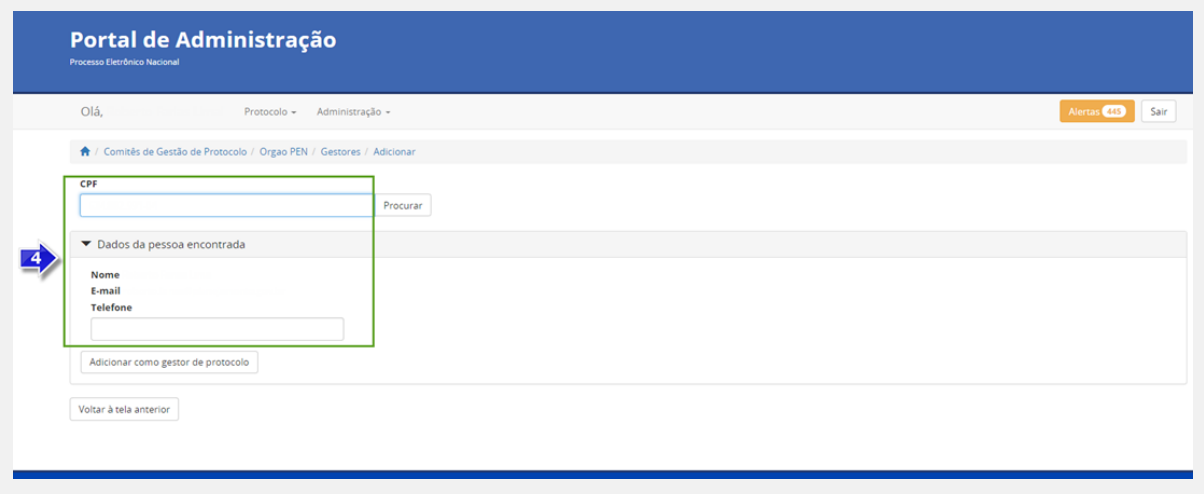

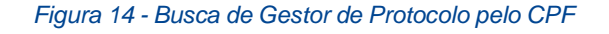

**5.3.5.** Uma vez efetivado o cadastro, o sistema apresentará os dados do(s) Gestor(es) de Protocolo cadastrado(s).

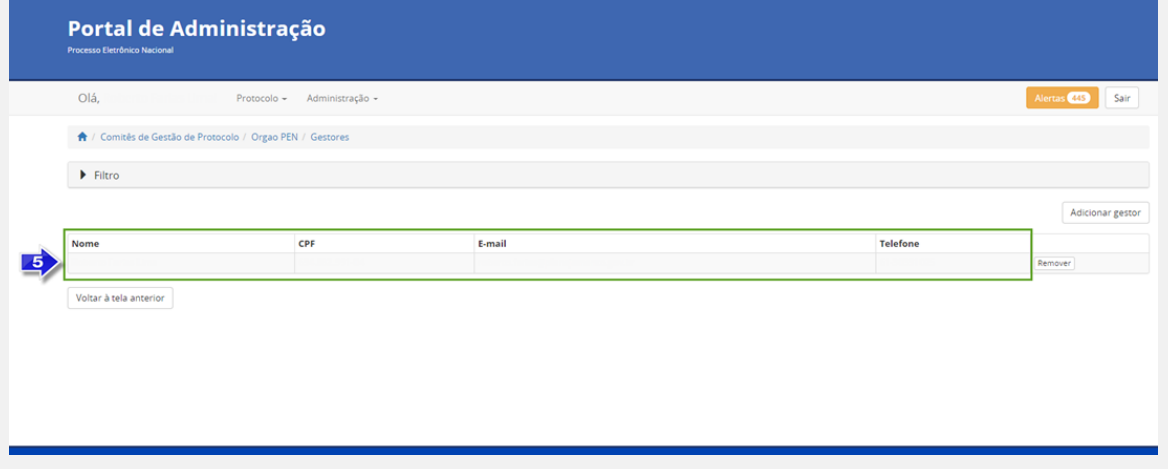

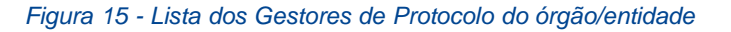

#### <span id="page-18-0"></span>**5.4. Definição de unidades administrativas para envio e recebimento de processos externos**

A principal configuração para iniciar a integração é **definir quais as unidades administrativas do órgão ou da entidade serão utilizadas para realizar o envio e/ou recebimento de processos externos.**

Também é importante lembrar que estas unidades estarão disponíveis para os demais órgãos ou entidades externas quando estes forem enviar processos e documentos para o órgão cadastrado.

O Tramita.GOV.BR permite customizar esta configuração de diversas maneiras, possibilitando que somente algumas unidades do órgão ou da entidade estejam disponíveis para envio, por exemplo somente as unidades de protocolo, ou liberando o acesso para toda a estrutura organizacional realizar livremente o envio de processos. Desta forma, o Gestor deverá definir qual a melhor abordagem para sua instituição, alinhada às suas políticas interna de expedição de processos e documentos.

Após esta definição, as unidades selecionadas estarão aptas a realizar o envio de processos/documentos e estarão visíveis para os demais sistemas externos como unidades disponíveis para envio de processos/documentos.

A configuração é feita por meio da funcionalidade **Protocolo > Comitês Gestores de Protocolo.**

| Portal de Administração<br>Processo Eletrônico Nacional                   |          |                                                                                         |
|---------------------------------------------------------------------------|----------|-----------------------------------------------------------------------------------------|
| Olá.<br>Administração +<br>Protocolo -                                    |          | Alertas 446<br>Sair                                                                     |
| A / Comités de Gestão de Protocolo                                        |          |                                                                                         |
| Filtro                                                                    |          |                                                                                         |
|                                                                           |          | Definir novo comitê                                                                     |
| Comitê                                                                    | Situação |                                                                                         |
| República Federativa do Brasil (1, inativo)                               | Inativo  | Hierarquia Gestores Sistemas Un Protocolizadoras Un Receptoras Reativar                 |
| Primeira Turma - 1*T-STF/STF/UNIAO (312)                                  | Ativo    |                                                                                         |
|                                                                           |          | Hierarquia Gestores Sistemas Un Protocolizadoras Un Receptoras Inativar                 |
| Assessoria Especial de Controle Interno - AECI/MME/PR/PE/UNIAO (1934)     | Ativo    | Hierarquia Gestores Sistemas Un Protocolizadoras Un Receptoras Inativar                 |
| Assessoria Especial do Presidente da República - AEPR/PR/PE/UNIAO (41649) | Ativo    | Gestores Sistemas Un Protocolizadoras Un Receptoras Inativar<br>Hierarquia              |
| Advocacia-Geral da União - AGU (81778)                                    | Ativo    | Hierarquia Gestores Sistemas Un Protocolizadoras Un Receptoras Inativar                 |
| Agência Nacional de Telecomunicações - ANATEL/MCTIC/PR/PE/UNIAO (2411)    | Ativo    | Hierarquia Gestores Sistemas Un Protocolizadoras Un Receptoras Inativar                 |
| Assessoria Parlamentar - ASPAR/GM/MTur/PR/PE/UNIAO (483, inativo)         | Inativo  | Gestores Sistemas Un Protocolizadoras Un Receptoras Reativar<br>Hierarquia              |
| Banco Central do Brasil - BACEN/MECON/PR/PE/UNIAO (22664)                 | Ativo    | Sistemas Un Protocolizadoras Un Receptoras Inativar<br>Hierarquia                       |
| Banco da Amazônia S.A. - BASA/MECON/PR/PE/UNIAO (23102)                   | Ativo    | $\bullet$<br>Gestores Sistemas Un Protocolizadoras Un Receptoras Inativar<br>Hierarquia |

*Figura 16 - Botão Sistemas*

**5.4.1.** O Gestor deverá localizar seu órgão/entidade na listagem e, em seguida, clicar no botão Sistemas.

|            |             | A / Comités de Gestão de Protocolo / DNPM/MME/PR/PE/UNIAO / Sistemas |                     |                                          |
|------------|-------------|----------------------------------------------------------------------|---------------------|------------------------------------------|
| $F$ Filtro |             |                                                                      |                     |                                          |
|            |             |                                                                      |                     | Vincular sistemas                        |
| ID         | Nome        | Órgão responsável                                                    | Unidades vinculadas |                                          |
| 45         | <b>DNPM</b> | Departamento Nacional de Produção Mineral (DNPM/MME/PR/PE/UNIAO)     |                     | $\mathbf{z}$<br>Unidades administrativas |

*Figura 17: Botão Unidades Administrativas*

**5.4.2.** Em seguida, o Gestor deverá clicar no botão **"Unidades Administrativas",** para definir quais serão utilizadas pelos órgãos e pelas entidades para realizar o envio externo e/ou recebimento de processos.

| Olá, Vinicius( Produção)!<br>Protocolo - Administração -                                                           |                   |
|----------------------------------------------------------------------------------------------------|-------------------|
| ← Comités de Gestão de Protocolo / ANM/MME/PR/PE/UNIAO / Sistemas / ANM-SEI / Unidades Administrativas             |                   |
|                                                                                                    | Salvar alterações |
| 3<br>Agência Nacional de Mineração - ANM (79831) Enviar e Receber V                                                |                   |
| Gerência Regional da ANM no Estado de Alagoas - GER-AL (13066)                                                     |                   |
| Gerência Regional da ANM no Estado de Paralba - GER-PB (13164)                                                     |                   |
| Diretoria 2 - DP (101573)                                                                                          |                   |
| Superintendência de Outorga de Titulos Minerários - SOT (13134)<br>ÞЕ                                              |                   |
| Gerência Regional da ANM no Estado do Tocantins - GER-TO (12937)<br>×.                                             |                   |
| $\triangleright$ $\Box$ Corregedoria - COR (13157)                                                                 |                   |
| > C Gerência Regional da ANM no Estado de Pernambuco - GER-PE (12953)                                              |                   |
| Cerência Regional da ANM no Estado da Bahia - GER-BA (13232)                                                       |                   |
| Gerência Regional da ANM no Estado de Mato Grosso do Sul - GER-MS (13057)<br>٠                                     |                   |
| Gerência Regional da ANM no Estado de Sergipe - GER-SE (13279)<br>٠                                                |                   |
| Gerência Regional da ANM no Estado de Goiás - GER GO (13118)<br>٠                                                  |                   |
| Gerência Regional da ANM no Estado de Santa Catarina - GER-SC (13286)<br>٠                                         |                   |
| Assessoria Parlamentar - APAR (91300)                                                                              |                   |
| Gerência Regional da ANM no Estado do Paraná - GER-PR (13073)<br>×                                                 |                   |
| Superintendência de Regulação Econômica e Governança Regulatória - SRG (13024)<br>٠                                |                   |
| Gerência Regional da ANM no Estado do Amazonas - GER-AM (13255)<br>٠                                               |                   |
| Gerência Regional da ANM no Estado do Espírito Santo - GER-ES (13144)<br>٠                                         |                   |
| Gerência Regional da ANM no Estado do Piaul - GER-PI (13248)<br>٠                                                  |                   |
| Gerência Regional da ANM no Estado do Maranhão - GER/ MA (13050)<br>٠                                              |                   |
| Gerência Regional da ANM no Estado de São Paulo - GER-SP (13009)<br>٠                                              |                   |
| Gerência Regional da ANM no Estado do Rio de Janeiro - GER-RJ (12972)<br>٠                                         |                   |
| Gerência Regional da ANM no Estado de Mato Grosso - GER-MT (13032)<br>٠                                            |                   |
| G Gerência Regional da ANM no Estado do Rio Grande do Norte - GER-RN (13270)<br>٠                                  |                   |
| Gerência Regional da ANM no Estado do Ceará - GER-CE (13173)<br>×                                                  |                   |
| Gerência Regional da ANM no Estado de Rondônia - GER-RO (12962)                                                    |                   |
| Gerência Regional da ANM no Estado de Minas Gerais - GER - MG (12985)<br>NM no Estado de Roraima - GER-RR (12946). |                   |

*Figura 18: Seleção de Unidades Administrativas*

- **5.4.3.** Na tela seguinte, poderá assinalar quais unidades, dentro de sua hierarquia, estarão aptas a:
	- **a.** Enviar e Receber Processos e documentos;
	- **b.** Somente enviar; ou
	- **c.** Somente receber.

Após esta vinculação, as unidades administrativas selecionadas estarão aptas para realizar o envio e/ou recebimento de processos/ documentos, ficando visíveis para os demais sistemas externos como unidades disponíveis para envio de processos/documentos.

**5.4.4.** Em seguida, clicar no botão **Salvar alterações.** O sistema apresentará uma mensagem de sucesso.

#### **5.5. Definição de unidades centralizadoras de processos/documentos**

<span id="page-20-0"></span>Em complemento à definição das unidades administrativas que poderão fazer o envio e recebimento de processos externos (vide **4.4. Definição de unidades para envio e recebimento de processos externos**), o Tramita.GOV.BR também permite que sejam definidas **unidades centralizadoras**, que serão responsáveis por receber todos os processos enviados para a instituição – independente da unidade indicada pelo órgão ou pela entidade remetente na hora do envio do processo ou documento – funcionando como unidades de protocolo.

**Por Exemplo**: considere o cenário em que o órgão ABC definiu as seguintes unidadesadministrativas para realizar o envio de processos/documentos:

- Órgão ABC **(raiz da organização)**
- Secretaria de Assuntos Especiais
- Secretaria Executiva
- Secretaria de Planejamento e Orçamento
- Gabinete do Ministro
- Protocolo Central

Neste cenário, as unidades acima também estariam visíveis externamente para que qualquer outro órgão ou entidade externo possa enviar processos/documentos diretamente para elas, sem passagem por nenhuma outra área.

Com a configuração de uma unidade centralizadora, será possível definir regras de encaminhamento, isto é, direcionando que os processos externos enviados para as unidades acima exemplificadas sejam automaticamente **redirecionados** para a **unidade centralizadora definida**.

Ou seja, considerando os dados acima, poderíamos configurar o **Protocolo Central** como **Unidade Centralizadora do órgão ABC**. Com isto, um processo enviado diretamente para o Gabinete do Ministro seria automaticamente redirecionado para o Protocolo Central do órgão. Após esta definição, as regras de redirecionamento já serão aplicadas para os novos processos/documentos recebidos.

Essa configuração é feita a partir da funcionalidade **Protocolo > Comitês Gestores de Protocolo.**

| Ir para o conteúdo [1] fr para o menu [2] fr para o rodapé [3]                                                                                                    |          |            |          |    |                                                                        |  | <b>ACESSIBILIDADE</b> | <b>CONTRASTE</b> |
|----------------------------------------------------------------------------------------------------|----------|------------|----------|----|------------------------------------------------------------------------|--|-----------------------|------------------|
| Portal de Gestão do NUP e Barramento                                                                                                    |          |            |          |    |                                                                        |  |                       |                  |
| Olá, Vinicius( Produção)!<br>Protocolo -<br>Administração +                                                                                                    |          |            |          |    |                                                                        |  | <b>Aleiania</b> 1990  | Sair             |
| A / Comitês de Gestão de Protocolo                                                                                                    |          |            |          |    |                                                                        |  |                       |                  |
| $\blacktriangleright$ Filtro                                                                                                    |          |            |          |    |                                                                        |  |                       |                  |
|                                                                                                    |          |            |          |    |                                                                        |  | Definir novo comitê   |                  |
|                                                                                                    |          |            |          |    |                                                                        |  |                       |                  |
| Comitê                                                                                                    | Situação |            |          |    |                                                                        |  |                       |                  |
|                                                                                                    | Ativo    |            |          |    | Hierarquia Gestores Sistemas Unidades Centralizadoras Inativar         |  |                       |                  |
|                                                                                                    | Inativo  |            |          |    | Hierarquia Gestores Sistemas Unidades Centralizadoras Reativar Excluir |  |                       |                  |
|                                                                                                    | Ativo    | Hierarquia | Gestores | 11 | Unidades Centralizadoras Inativar                                      |  |                       |                  |
|                                                                                                    | Ativo    | Hierarguia |          |    | Gestores Sistemas Unidades Centralizadoras Inativar                    |  |                       |                  |
|                                                                                                    | Ativo    | Hierarquia |          |    | Gestores Sistemas Unidades Centralizadoras Inativar                    |  |                       |                  |
|                                                                                                    | Inativo  | Hierarguia |          |    | Gestores Sistemas Unidades Centralizadoras Reativar Excluir            |  |                       |                  |
|                                                                                                    | Ativo    | Hierarquia |          |    | Gestores Sistemas Unidades Centralizadoras Inativar                    |  |                       |                  |
|                                                                                                    | Ativo    | Hierarguia |          |    | Gestores Sistemas Unidades Centralizadoras Inativar                    |  |                       |                  |
| Agência Espacial Brasileira - AEB/MCTI/PR/PE/UNIAO (66411)<br>Assessoria Especial do Presidente da República - AEPR/PR/PE/UNIAO (63819, inativo)<br>Advocacia-Geral da União - AGU (86088)<br>Advocacia-Geral da União - AGU/PR/PE/UNIAO (1332)<br>Assembleia Legislativa do Estado de Minas Gerais - ALMG (101848)<br>Arquivo Nacional - AN/MJSP/PR/PE/UNIAO (76607, inativo)<br>Agência Nacional de Aviação Civil - ANAC/MINFRA/PR/PE/UNIAO (11963)<br>Agência Nacional de Telecomunicações - ANATEL/MCOM/PR/PE/UNIAO (66610)<br>Agência Nacional do Cinema - ANCINE/MTur/PR/PE/UNIAO (6620) | Ativo    | Hierarquia |          |    | Gestores Sistemas Unidades Centralizadoras Inativar                    |  |                       |                  |

*Figura 19: Funcionalidade Unidades Centralizadoras*

**5.5.1.** Para iniciar, o Gestor deverá escolher seu órgão/entidade e clicar no botão **"**Unidades Centralizadoras**"**.

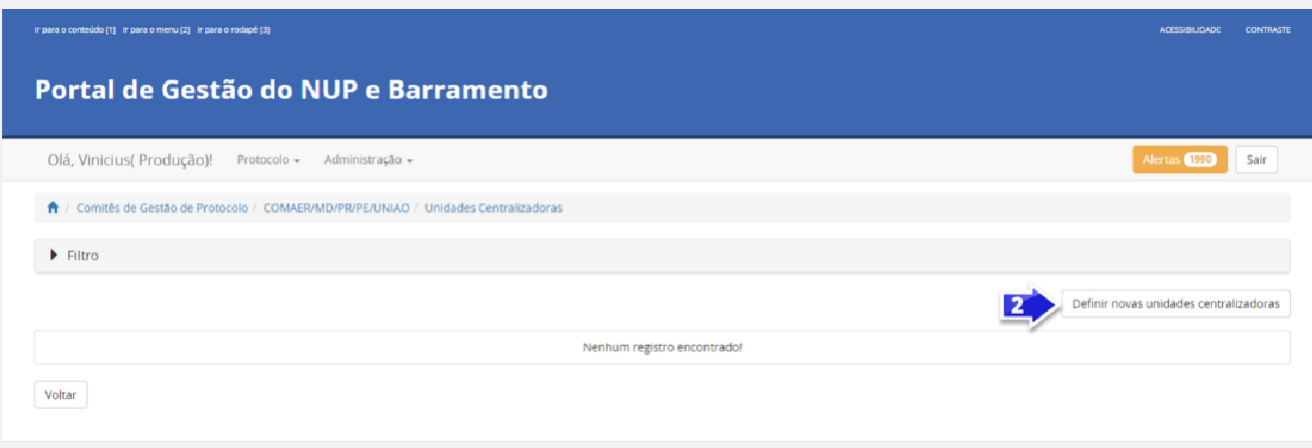

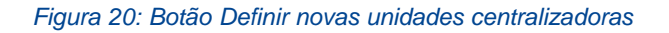

**5.5.2.** Na tela seguinte, o Gestor deverá clicar no botão "Definir novas unidades centralizadoras" para definir quais serão as unidades centralizadoras do órgão.

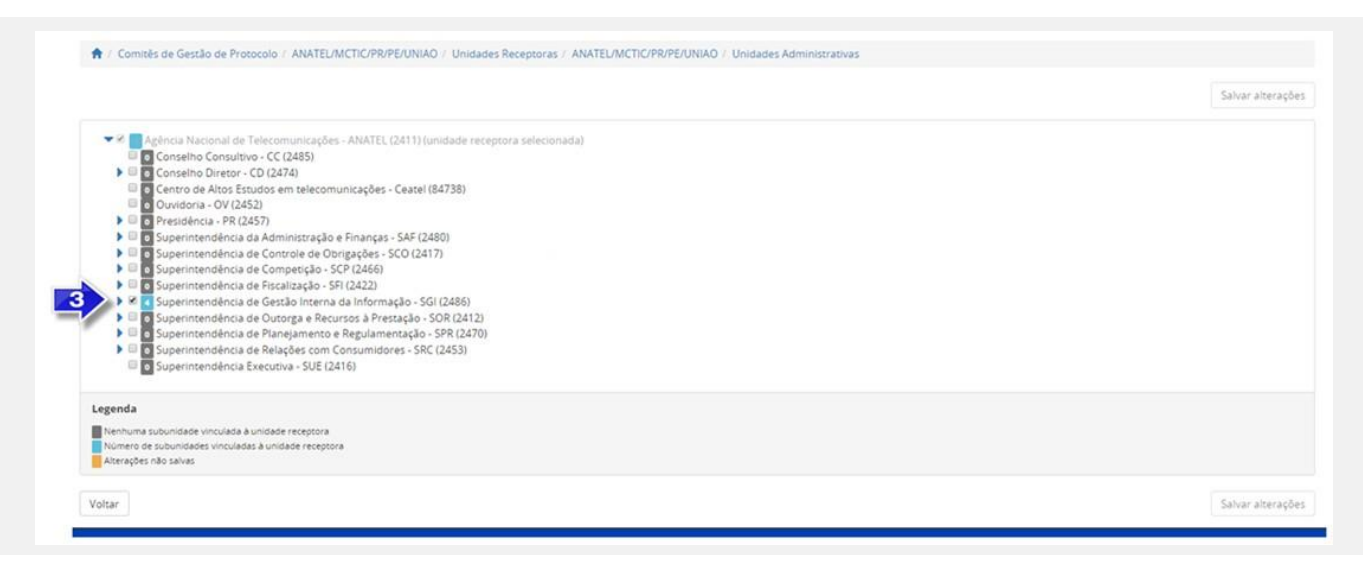

*Figura 21: Definir Unidades Centralizadoras*

A escolha da unidade para redirecionamento de processos é realizada por meio da marcação da caixa de seleção da referida unidade na estrutura hierárquica.

Esta será a unidade centralizadora, à qual os processos serão enviados, em vez das unidades indicadas no trâmite original. Após o cadastro desta unidade centralizadora, será necessário indicar por quais unidades administrativas ela responde. Esta indicação é fundamental para que o Tramita.GOV.BR realize o correto encaminhamento dos processos.

As unidades administrativas selecionadas são exibidas como unidades habilitadas para o recebimento de processos na funcionalidade do Tramita.GOV.BR. Contudo, no momento do recebimento o processo administrativo eletrônico ou documento avulso, em meio eletrônico, é recebido pela unidade centralizadora à qual a unidade administrativa está vinculada, ou seja, o recebimento ser dará por meio da unidade centralizadora definida.

#### **5.6. Painel de Controle**

<span id="page-22-0"></span>O Painel de Controle é uma funcionalidade, disponível aos Gestores de Protocolo, para o acompanhamento das tramitações de processos administrativos eletrônicos ou documento avulso, em meio eletrônico, realizados pelo Tramita.GOV.BR.

Esta funcionalidade pode ser acessada por meio do menu **Administração > Painel de Controle.**

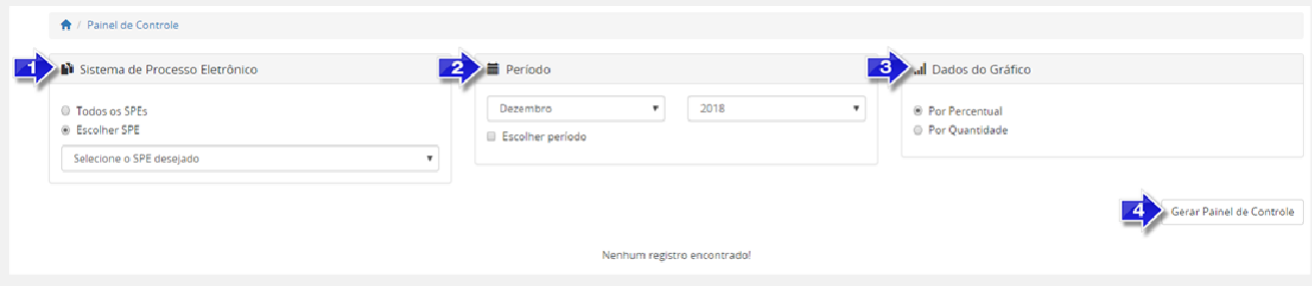

*Figura 22: Filtros da Funcionalidade Painel de Controle*

- **5.6.1.** Função que permite consultar por todos os Sistemas de Processo Administrativo Eletrônico - SPE ou selecionar um SPE específico.
- **5.6.2.** Função que permite escolher o período do trâmite desejado. O período poderá ser selecionado por Mês e Ano, respectivamente. Caso a caixa de seleção "Escolher período" seja selecionada, o sistema apresentará o componente "Calendário" para selecionar uma data inicial e uma data final.
- **5.6.3.** Função que permite selecionar os dados do Gráfico por percentual ou por quantidade.

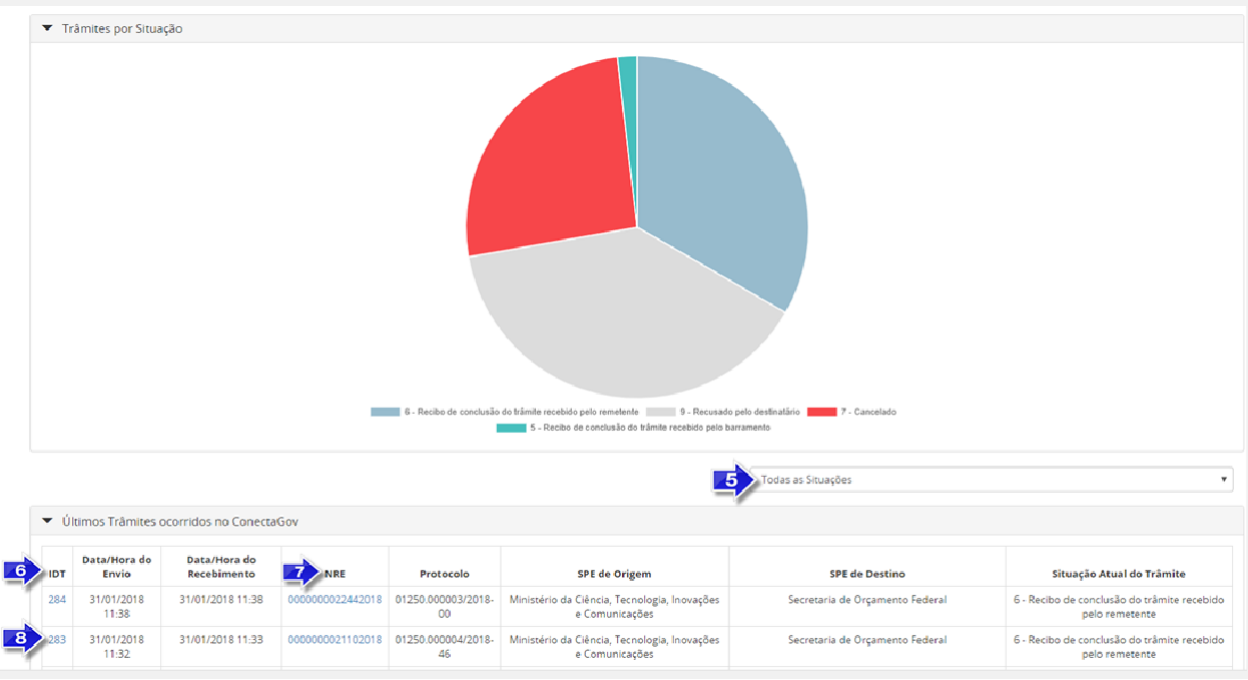

**5.6.4.** Função que permite gerar o Painel de Controle dos trâmites por situação.

*Figura 23: Resultado da Pesquisa do Painel de Controle*

- **5.6.5.** Função que permite selecionar uma situação do trâmite ou todas as situações.
- **5.6.6.** IDT, ou "Identificação do Trâmite". É um número único que identifica cada trâmite específico.
- **5.6.7.** NRE significa o Número do Registro do Trâmite. O NRE é o número de protocolo do Tramita.GOV.BR, independente de quantas vezes o processo for tramitado entre SPEs, esse recebe o mesmo número.

Manual Técnico Operacional do **Tramita.GOV.BR**

**5.6.8.** Ao clicar no Número do IDT, o sistema apresentará uma tela com as **Informações**do remetente e do destinatário, informações do **Recibo, Situação** atual do trâmite eos **Componentes** do trâmite, conforme abaixo:

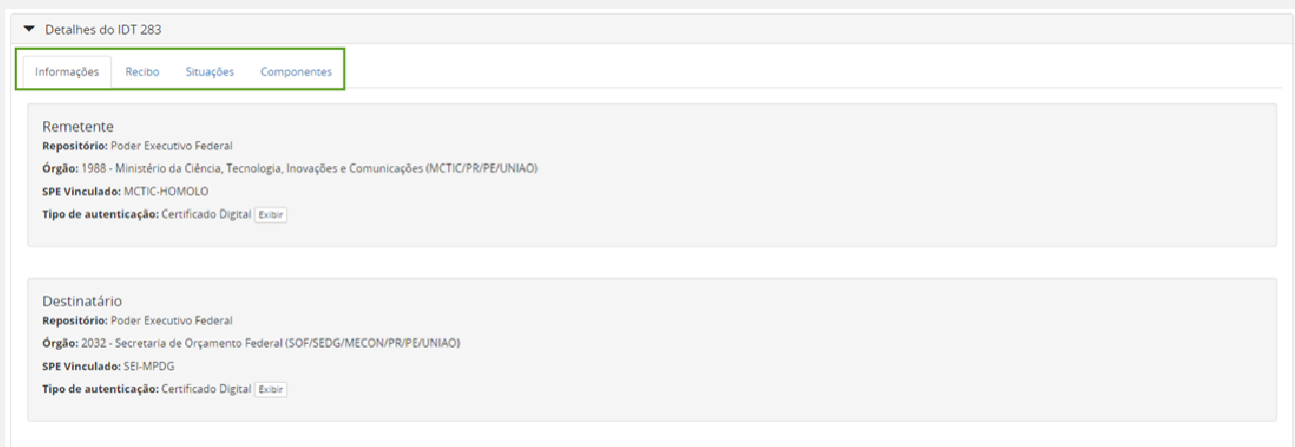

*Figura 24: Informações do Trâmite*

- **A. Informações –** Informações detalhada do trâmite, o sistema apresenta o Repositório, órgão, SPE vinculado, tipo de autenticação do remetente e do destinatário.
- **B. Recibo –** São os recibos que são trocados entre os dois sistemas para confirmar os envios e recebimento dos documentos.
- **C. Situações –** O sistema apresenta a situação atual do trâmite com data e hora. Para Cada IDT, pode haver uma ou várias situações do Trâmite.
- **D. Componentes –** São os arquivos que foram tramitados no IDT. o sistema apresenta o nome, *Hash,* tipo de conteúdo, *MimeType* e o tamanho em bytes dos arquivos.

#### <span id="page-24-0"></span>6. IMPLANTAÇÃO DO MÓDULO DE CONEXÃO

Após completar o cadastro no Tramita.GOV.BR, inicia-se o processo de implantação do módulo que permitirá a conexão do SPE ao Tramita.GOV.BR.

Os órgãos e as entidades que adotam o SEI ou Super.GOV.BR como Sistema de Processo Administrativo Eletrônico devem instalar o módulo disponível no repositório do Processo Eletrônico Nacional no portal GitHub: **[\(https://github.com/spbgovbr/mod-sei-pen\)](https://github.com/spbgovbr/mod-sei-pen).**

Caso adote outro sistema, o órgão ou a entidade receberá por meio de e-mail as orientações para o desenvolvimento da solução de interoperabilidade com o Tramita.GOV.BR.

Após a realização das configurações necessárias no Portal do Administração, bem como

instalação ou desenvolvimento e configuração da solução de conexão<sup>2</sup> com o Tramita.GOV.BR - o órgão/entidade em processo de implantação deve realizar no mínimo os seguintes testes abaixo:

- $\bullet$  O envio de no mínimo de um processo com sucesso (Status 6<sup>3</sup> Recibo de Conclusão de Trâmite recebido pelo remetente);
- O recebimento de no mínimo de um processo com sucesso (Status 6 Recibo de Conclusão de Trâmite recebido pelo remetente);
- Recusa de Recebimento de Processo (Status 9) Órgão/Entidade em Processo de Implantação como destinatário;
- A Realização do Mapeamento de Hipóteses Legais;
- A Realização da definição de Unidades Administrativas no Portal do Tramita.GOV.BR;
- A Realização do Mapeamento de Unidades Administrativas do Portal com as Unidades do Sistema de Processo Administrativo Eletrônico;
- A Realização do Mapeamento de Tipos de Documento Envio;
- A Realização do Mapeamento de Tipos de Documento Recebimento.

Em ambiente de homologação, o DTPRO disponibiliza o ambiente a seguir para realização de testes:

- https://sei-pen-mp.hom.nuvem.gov.br/ •
- Login: Tramita •
- Senha: Tramita.
- Unidade mapeada para envio/recebimento de processos: "Secretaria deDesburocratização, Gestão e Governo Digital - SEDGG".

Este ambiente pode ser acessado a qualquer momento pelo usuário, o qual terá autonomia para entrar, enviar e receber processos sem a necessidade de intervenção de técnicos da DTPRO, possibilitando testes de envio e recebimento. de processos em seu SPE.

# <span id="page-25-0"></span>7. ACESSO AO AMBIENTE DE PRODUÇÃO

Após a conclusão dos procedimentos em ambiente de homologação, o órgão ou a entidade será autorizado a **replicar as configurações de que tratam os capítulos 5, 6 e 7 em**

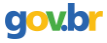

<sup>2</sup>Deve-se observar que o presente Manual Técnico versa, em maiores detalhes, sobre as configurações do portal e sobre os procedimentos de teste para validação da integração. As configurações referentes ao módulo de integração ao Super.GOV.BR ou SEI e às dema.is soluções de integração devem ser consultadas na documentação específica dos referidos projetos.

<sup>3</sup> Vide o item 8.3 deste manual para referência completa sobre os diferentes status de tramitação.

**ambiente de produção**, de modo a minimizar a possibilidade de erros que possam vir a impactar os trâmites na plataforma. Como é no ambiente de Produção que os trâmites reais são realizados, os requisitos estabelecidos em ambiente de homologação são realmente necessários para que a experiência de utilização do Tramita.GOV.BR seja positiva.

O acesso ao Portal de Administração do Tramita.GOV.BR é feito pelo endereço **[http://gestaopen.processoeletronico.gov.br.](http://gestaopen.processoeletronico.gov.br/)**

**Somente após a realização dos testes descritos nos capítulos anteriores** e validação dos mesmos pela equipe técnica do DTPRO, será autorizado o acesso ao **ambiente de Produção**, sendo que nesse ambiente, após a realização das configurações no portal do Tramita.GOV.BR, **devem ser realizados novamente TODOS os testes mínimos**.

**Em produção**, os processos de testes de que trata o **Capítulo 7** devem ser enviados para a unidade "Divisão de Gestão de Sistemas de Documentação e Informação – DISIS", do Ministério da Economia.

**Atenção**: Ao enviar o processo acima citado, é necessário incluir a descrição que se trata de um teste (por exemplo: TESTE – órgão X). Os testes em ambiente de produção são acompanhados por técnicos do DTPRO. Após o envio do processo de teste, deve-se comunicar, por meio do e-mail institucional processo.eletronico@economia.gov.br, que os testes foram iniciados.

#### <span id="page-26-0"></span>**7.1. Funcionamento dos Trâmites de Processos ou Documentos**

O trâmite é o envio de um documento avulso, em meio eletrônico, ou de um processo administrativo eletrônico do remetente até o destinatário. O trâmite pode ser concluído de três formas: cancelado, recusado ou com sucesso. Em qualquer situação de conclusão, o trâmite percorre por vários status até a sua conclusão. A compreensão desses status é importante para que os Gestores Protocolo saibam identificar eventuais problemas no andamento de trâmite no qual o seu órgão/ entidade está envolvido. Os vários status possíveis de um trâmite são explicados nos próximos tópicos.

#### **qov.br**

#### **7.2. Fluxo de Status**

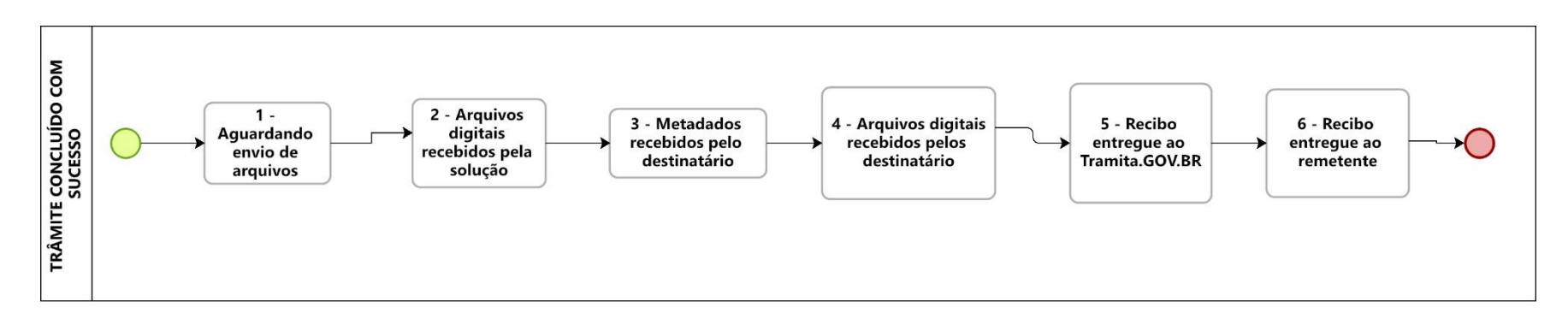

*Figura 25: Trâmite Concluído com Sucesso*

<span id="page-27-0"></span>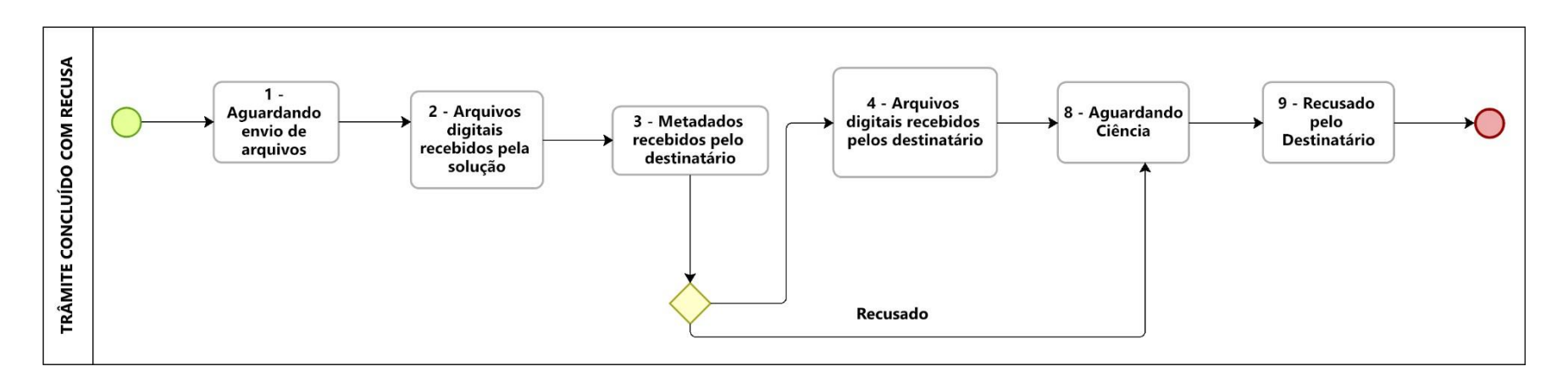

*Figura 26: Trâmite Concluído com Recusa*

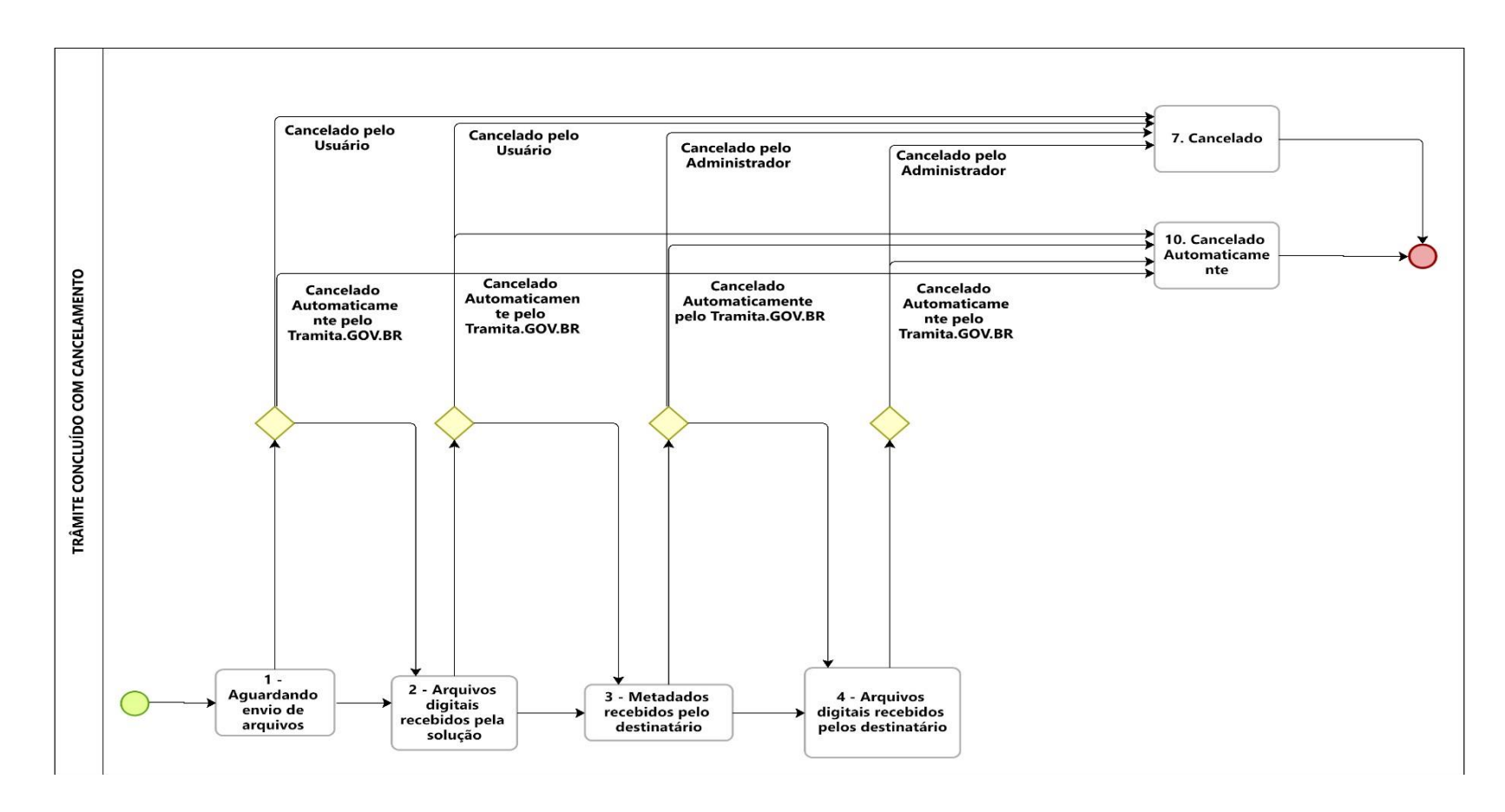

*Figura 27: Trâmite Concluído com Cancelamento*

O trâmite de um processo administrativo eletrônico e/ou documento avulso, em meio eletrônico, pode passar pelos seguintes "status":

<span id="page-29-0"></span>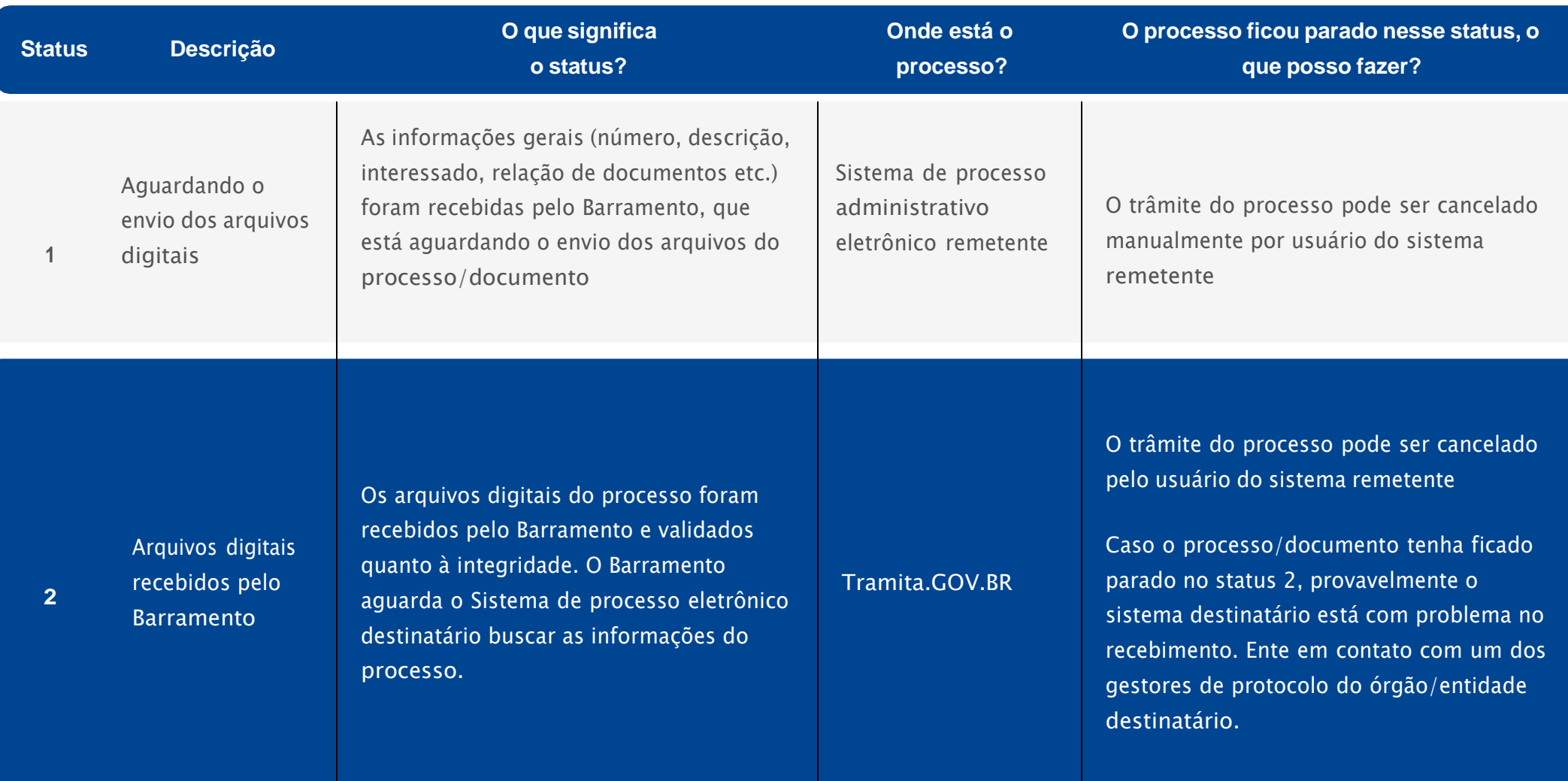

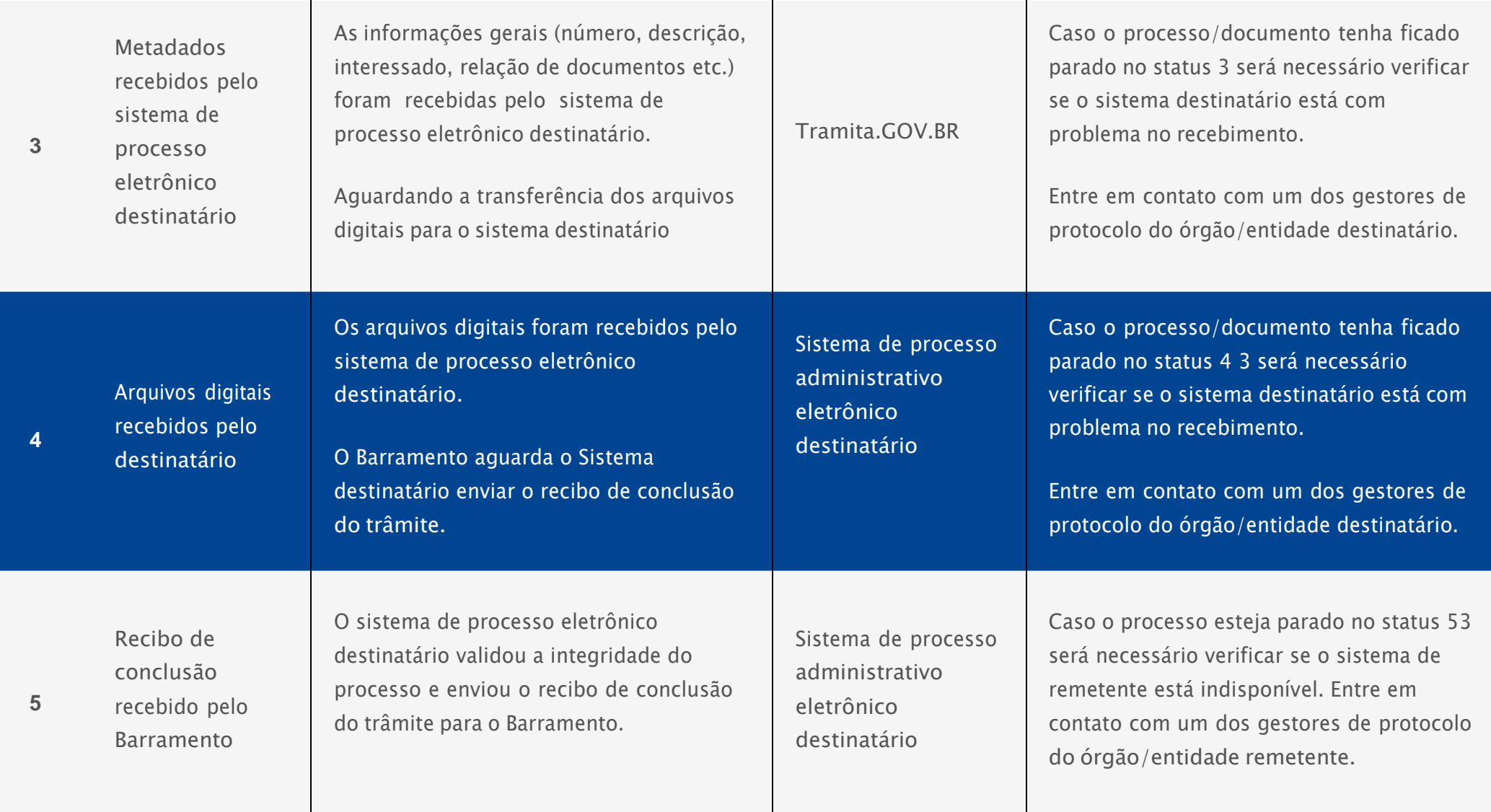

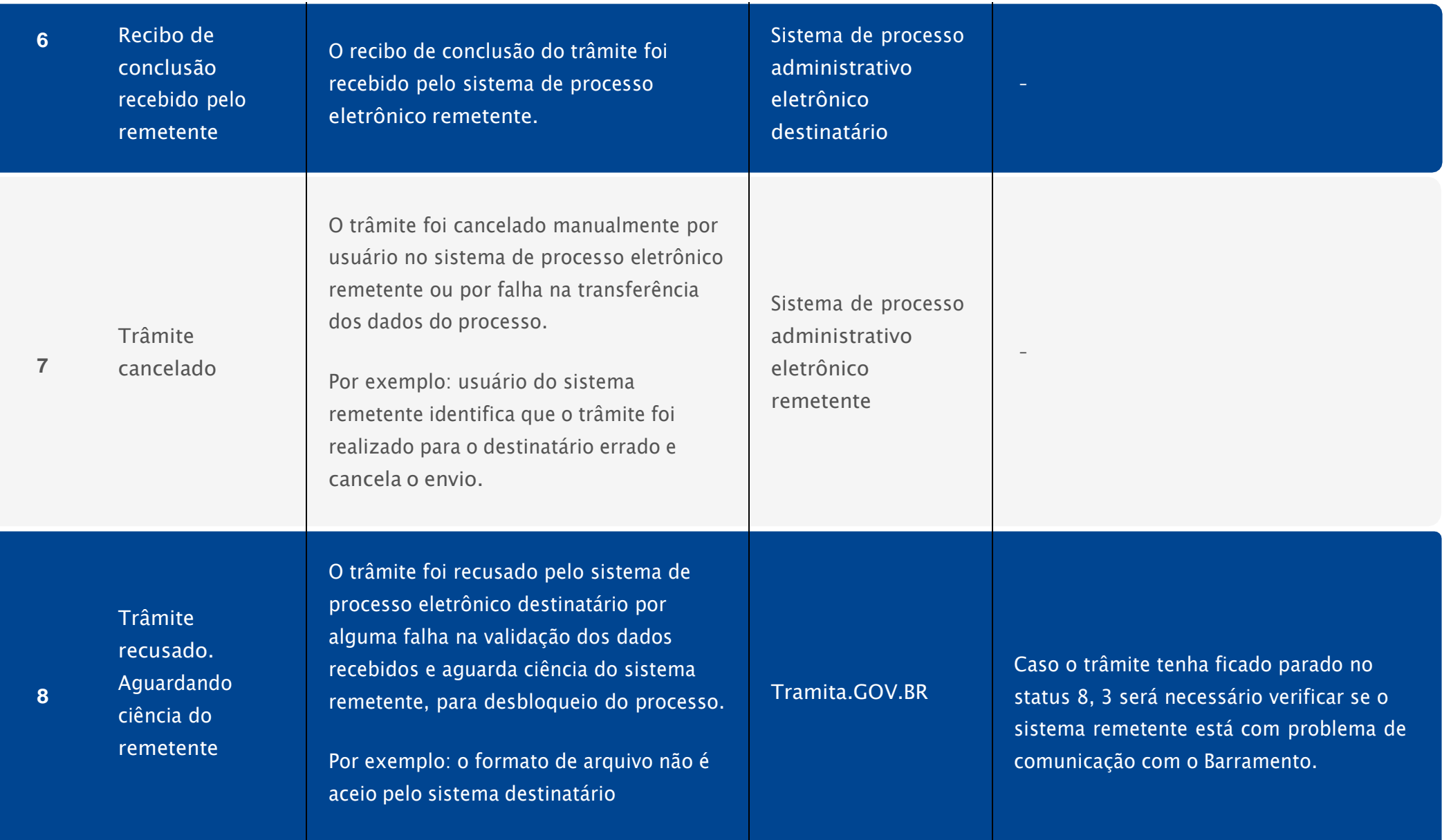

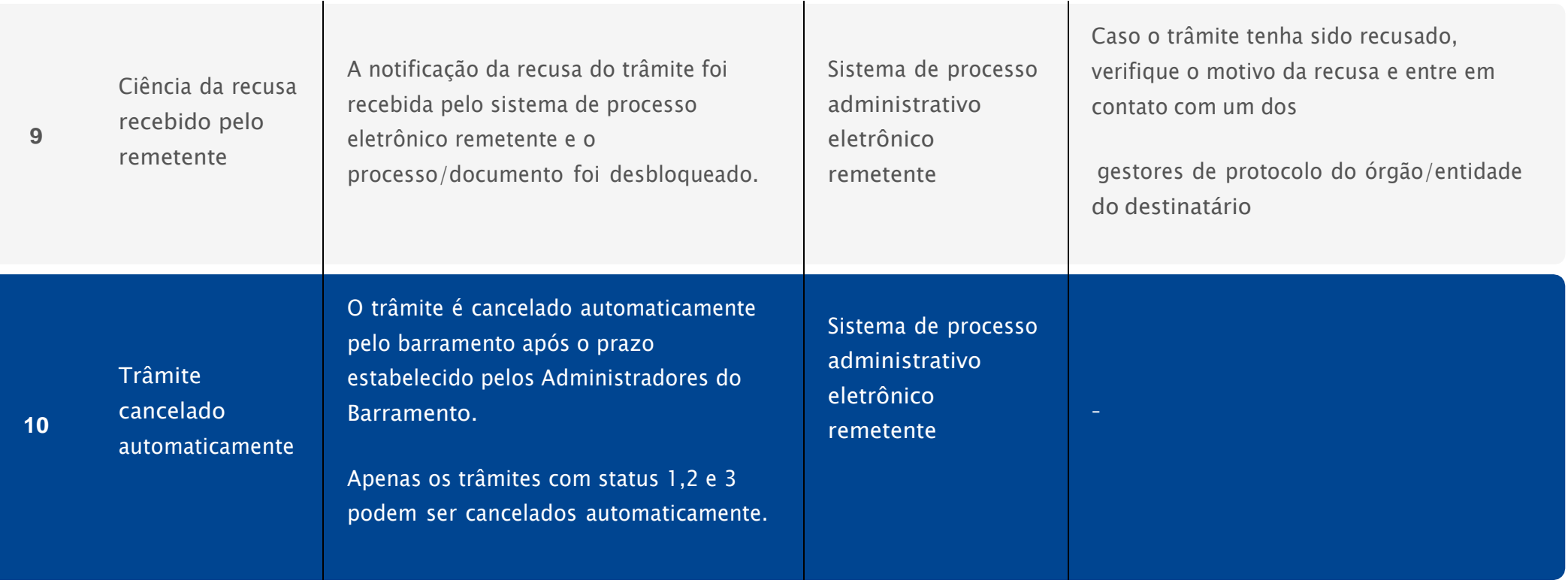

#### <span id="page-33-0"></span>8. OUTRAS INFORMAÇÕES

Para mais informações, acesse o Portal do Processo Eletrônico Nacional**: [www.gov.br/pen](http://www.gov.br/pen)**

Eventuais dúvidas também podem ser esclarecidas na seção "Perguntas Frequentes" no Portal do Processo Eletrônico Nacional (htt[ps://ww](http://www.gov.br/economia/pt-br/assuntos/processo-eletronico-nacional/destaques/faq/perguntas-)w.[gov.br/economia/pt-br/assuntos/processo-eletronico](http://www.gov.br/economia/pt-br/assuntos/processo-eletronico-nacional/destaques/faq/perguntas-)[nacional/destaques/faq/perguntas-](http://www.gov.br/economia/pt-br/assuntos/processo-eletronico-nacional/destaques/faq/perguntas-) frequentes-sobre-o-tramita)

Em caso de dúvidas e sugestões acessar o Portal de Atendimento: https://portaldeservicos.economia.gov.br

Suporte realizado de segunda à sexta-feira, das 07h às 20h.